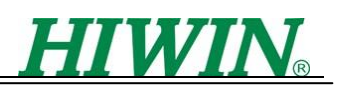

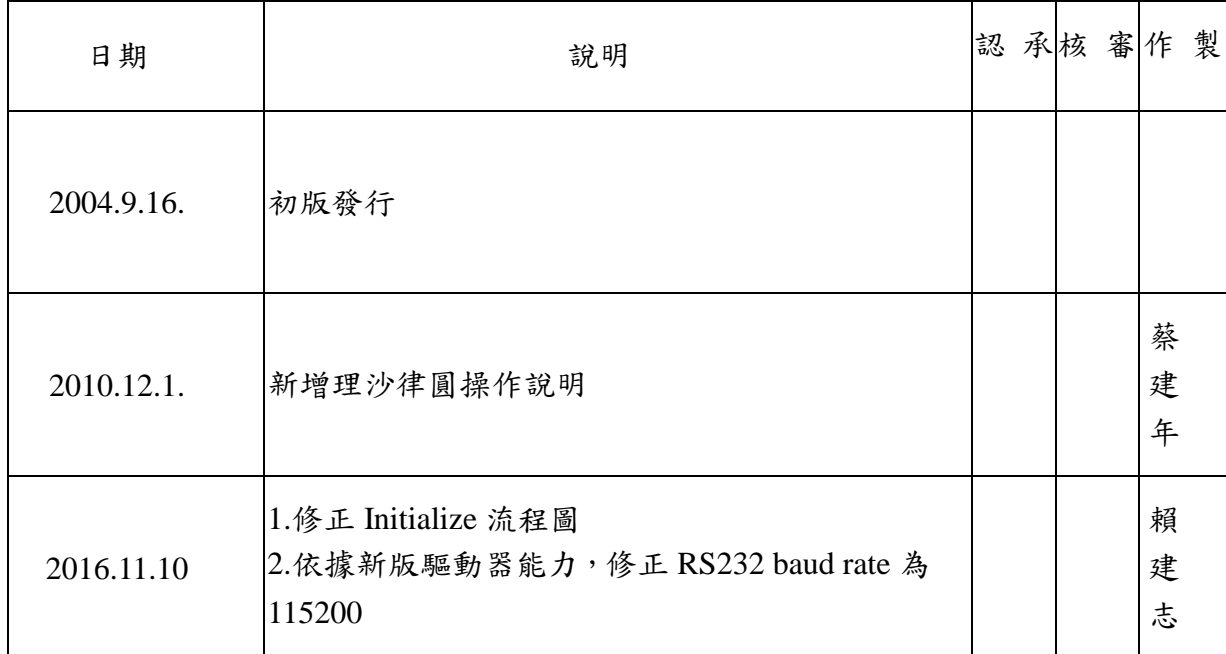

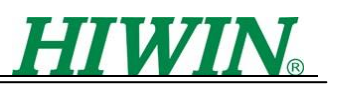

# **DspHost2** 操作手冊

**2016.11.**

本手冊適用於 **LMDX** 系列驅動器人機介面 **firmware** 版本 **2016**/**10/25**

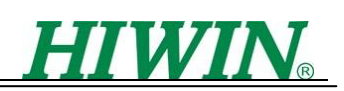

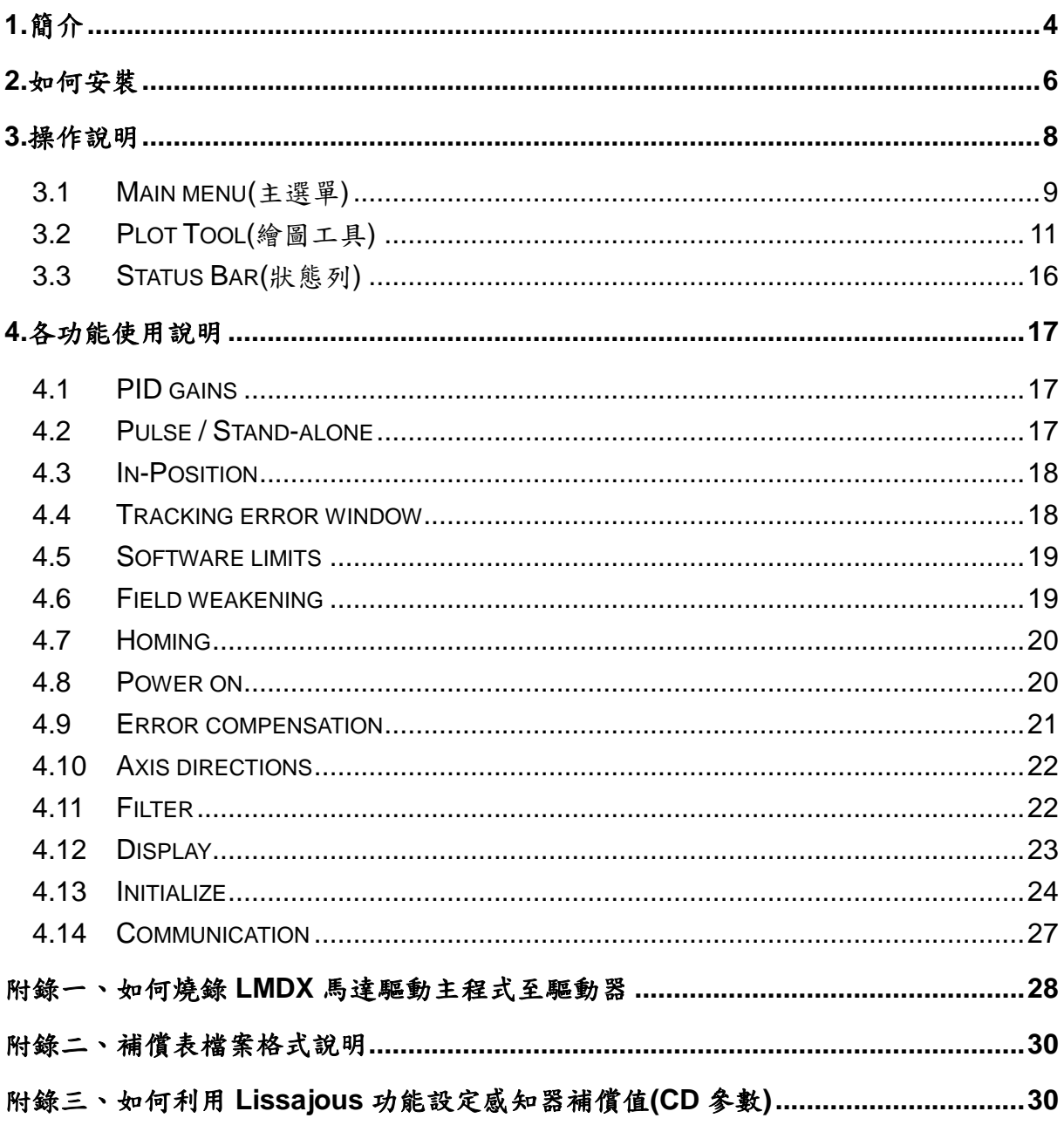

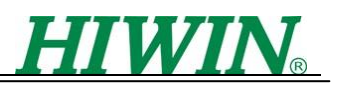

<span id="page-3-0"></span>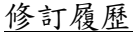

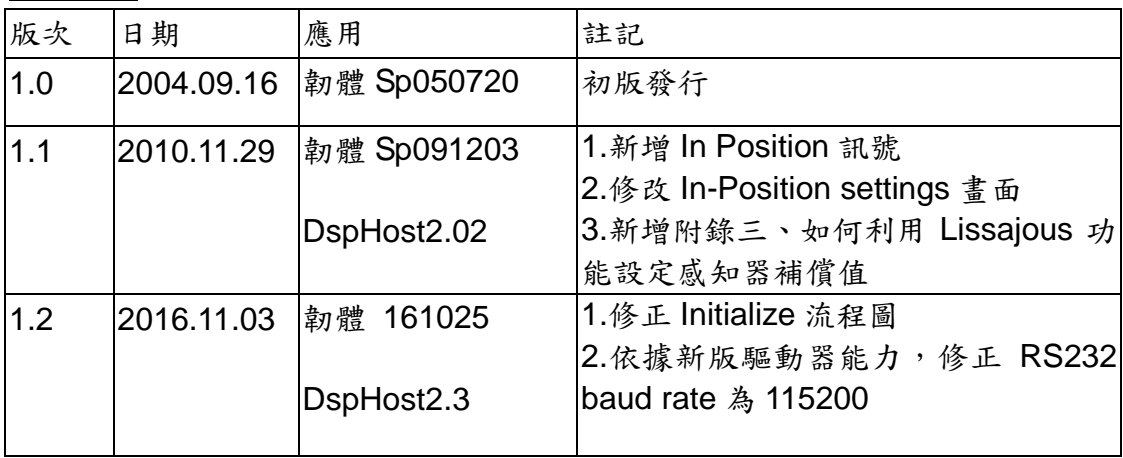

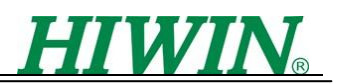

# **1.** 簡介

DspHost2 為 LMDX 驅動器的人機操作介面,供使用者觀察及設定參數,顯示伺服狀 態,運動情形(位置、速度、電流等),此程式具有選單設定參數功能,使用者可以透過選 單設定常用的參數,亦可以利用較傳統的 Terminal 畫面的方式觀察及設定參數。

注意

目前此驅動程式僅支援 Windows 98、Windows XP、Windows 7 等作業系統。不支 援 Windows NT、Windows 2000、Windows ME。

由於馬達參數設定及馬達驅動牽涉到許多相關技術概念,因此在操作本程式之前最好 也參考"LMDX 指令及參數操作說明.pdf"。

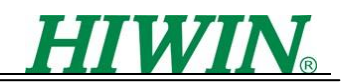

# <span id="page-5-0"></span>**2.** 如何安裝

以下說明如何安裝 DspHost2 人機介面操作程式。

1. 請先關閉所有其他的應用程式,然後執行出貨光碟中 Lm\_Driver\Terminal program \DspHost2 資料夾中的 Setup.exe,此時會出現如圖一的書面。

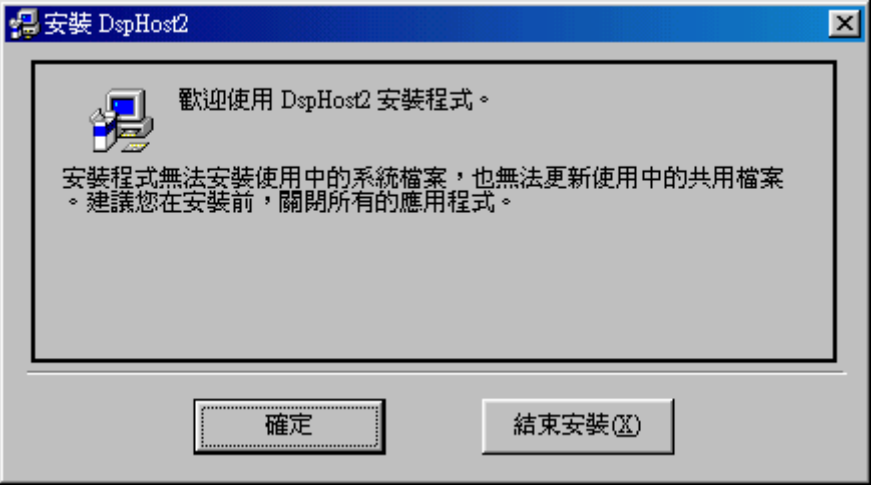

圖一

2. 按下圖一的"確定"按鈕,此時會出現如圖二的畫面。

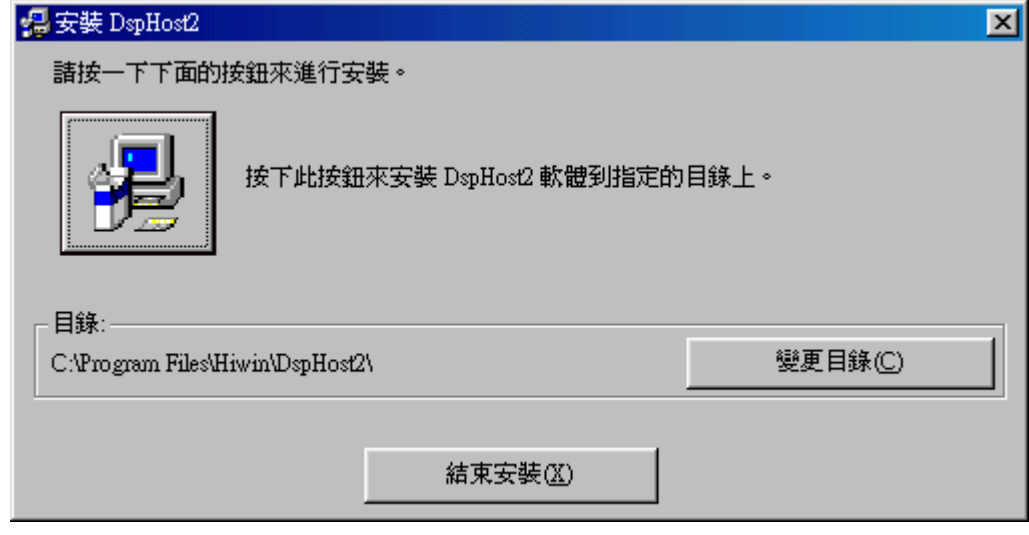

圖二

3. 如圖二程式安裝的預設路徑為 C:\Program File\Hiwin\DspHost2\,若要變更安裝路徑, 則按下"變更目錄"的按鈕,否則可以直接按下左上角的按鈕進行 DspHost2 的安裝,當 您按下該按鈕後會出現如圖三的畫面。

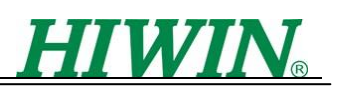

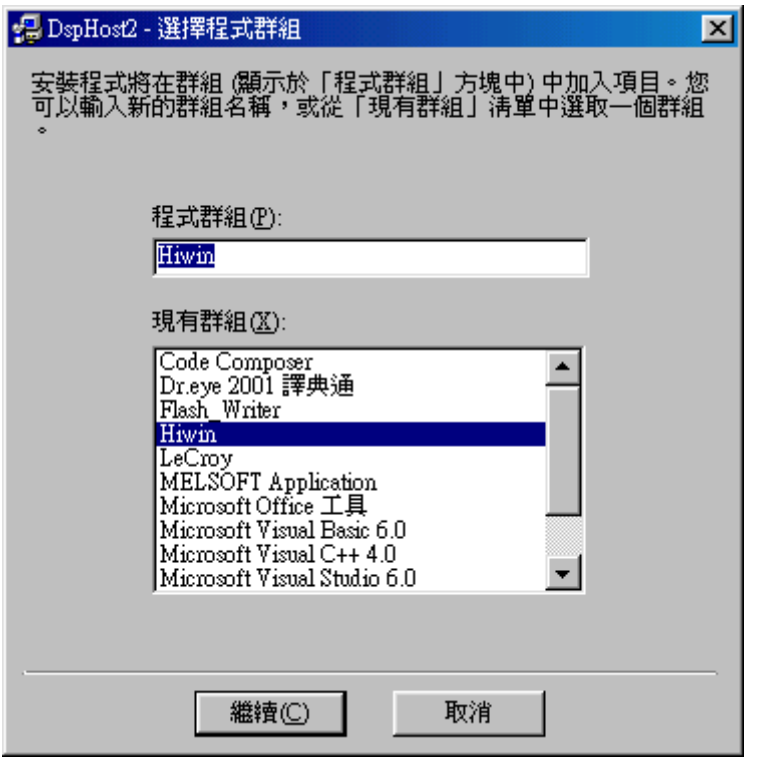

圖三

4. 按下圖三的"繼續"按鈕後,會出現如圖四的畫面開始安裝 DspHost2。

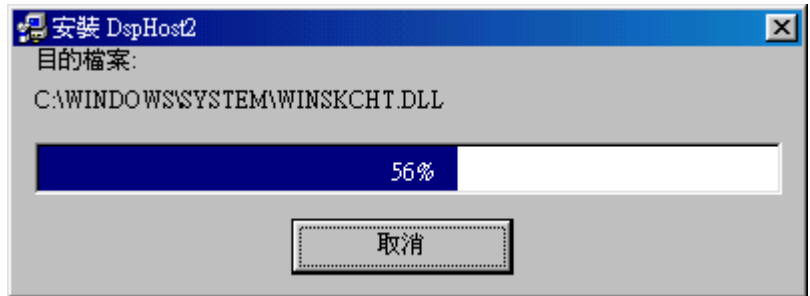

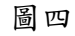

5. 當程式完成安裝後,會出現如圖五的畫面,顯示 DspHost2 已經安裝成功,然後按下" 確定"即可。

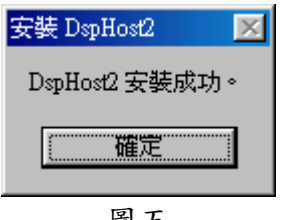

圖五

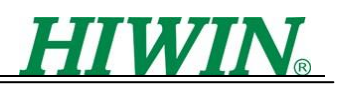

# <span id="page-7-0"></span>**3.** 操作說明

您可以在如圖六的地方點選 DspHost2 執行人機介面程式。

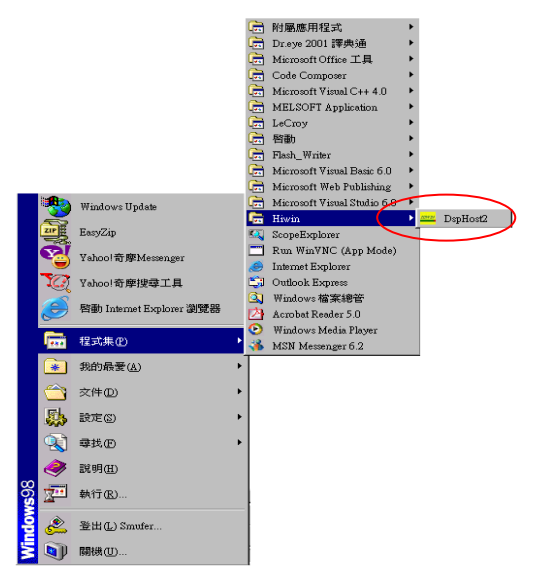

圖六

人機介面開始執行時會出現如圖七畫面偵測 PC 端與 LMDX 之間是否通訊正常,若正 常則會如圖八(上)詢問是否上傳參數,請回答'是',此時接收 LMDX 驅動器傳來的參數(圖 入(下)),並開啟人機介面(圖十)。反之,通訊不正常則出現如圖九的錯誤訊息。

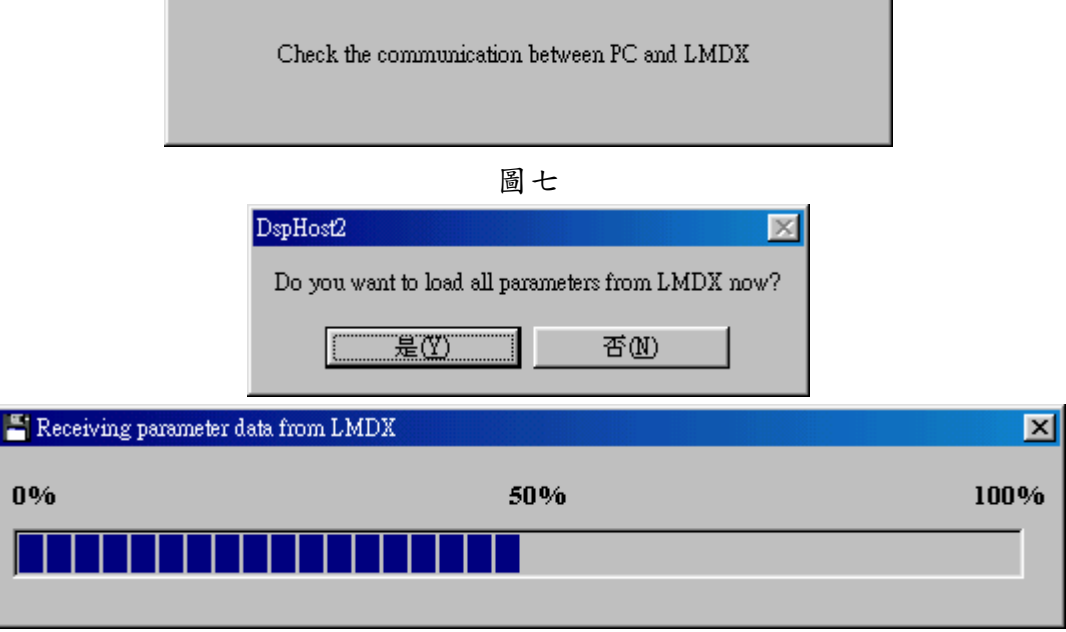

圖八

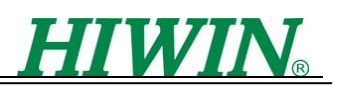

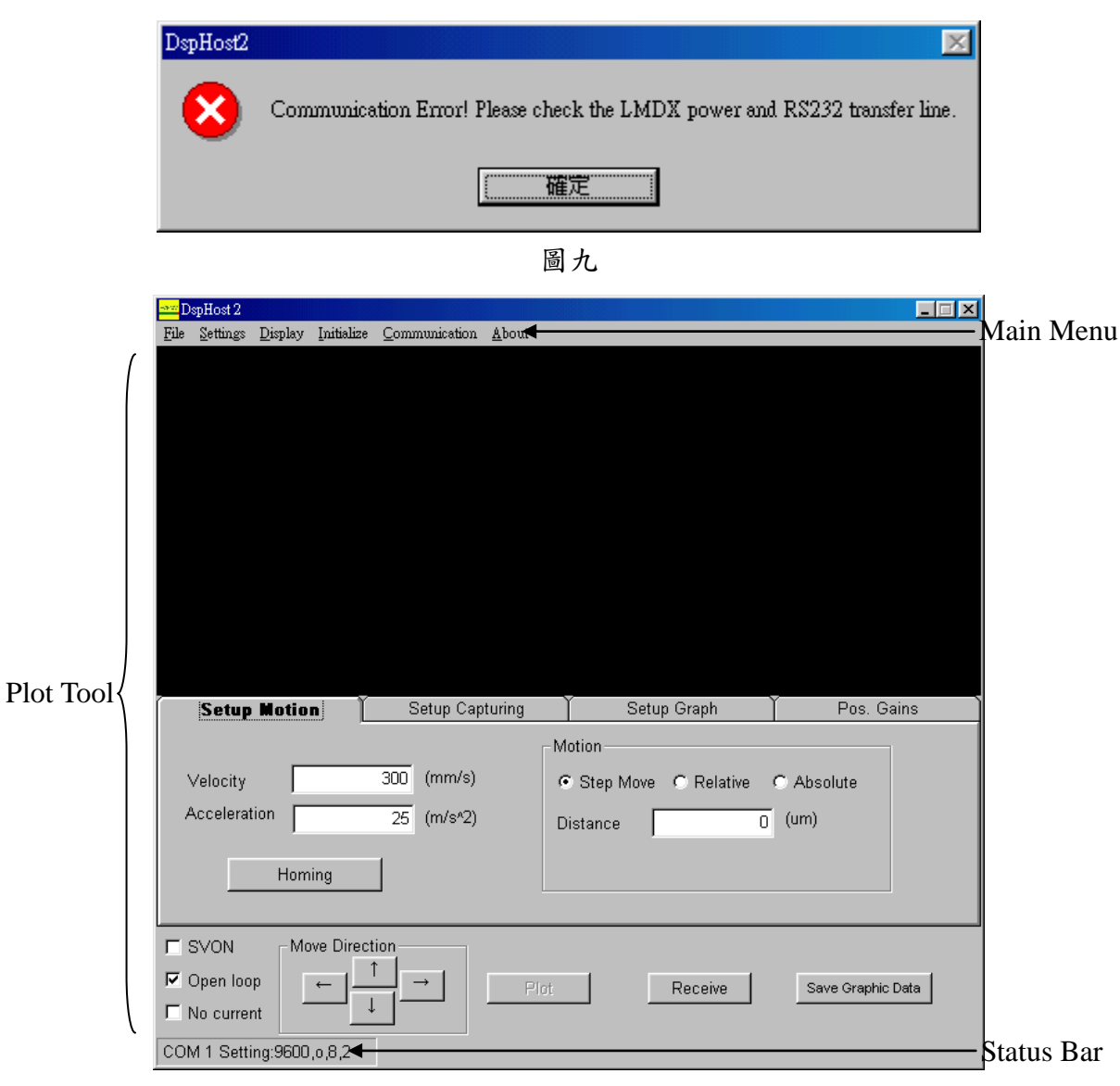

圖十

圖十為 DspHost2 軟體主畫面,以下將依照畫面上的功能逐次介紹

# <span id="page-8-0"></span>**3.1 Main menu(**主選單**)**

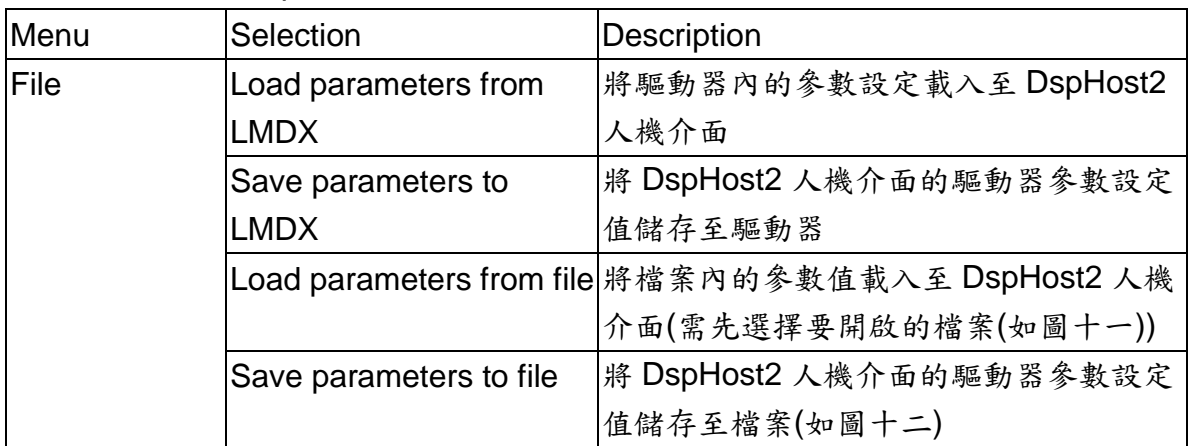

下表為簡述 DspHost2 主選單各功能說明

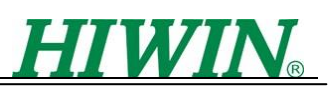

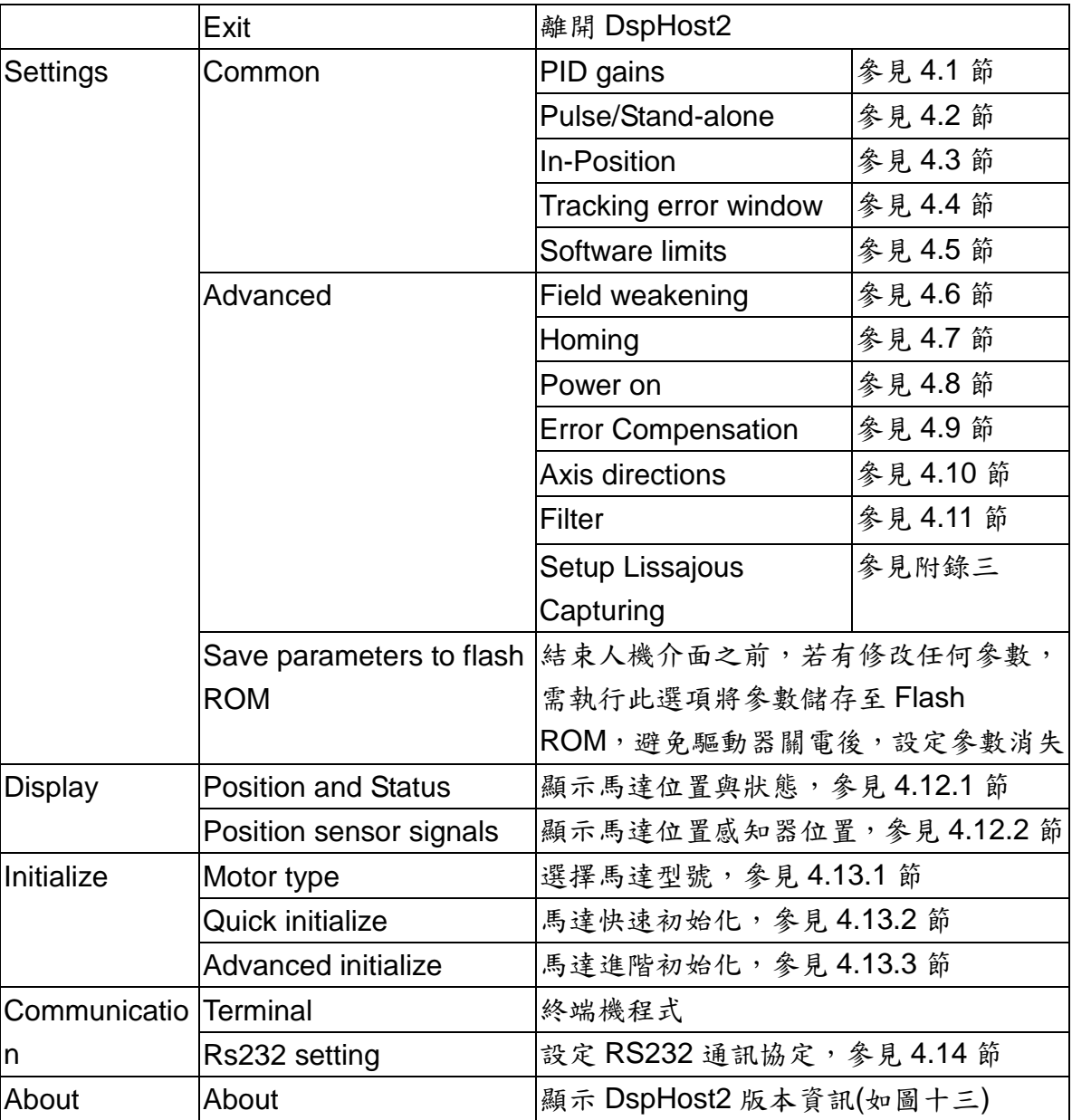

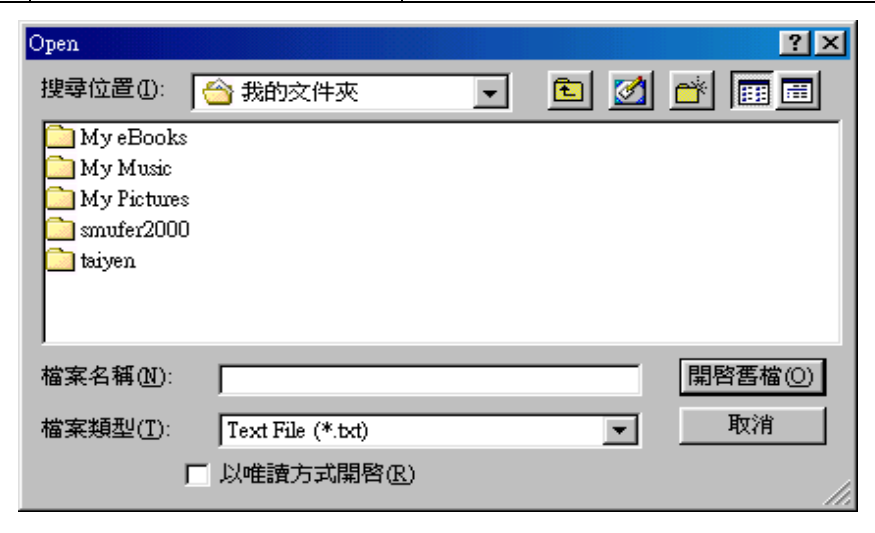

圖十一

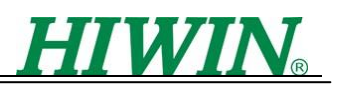

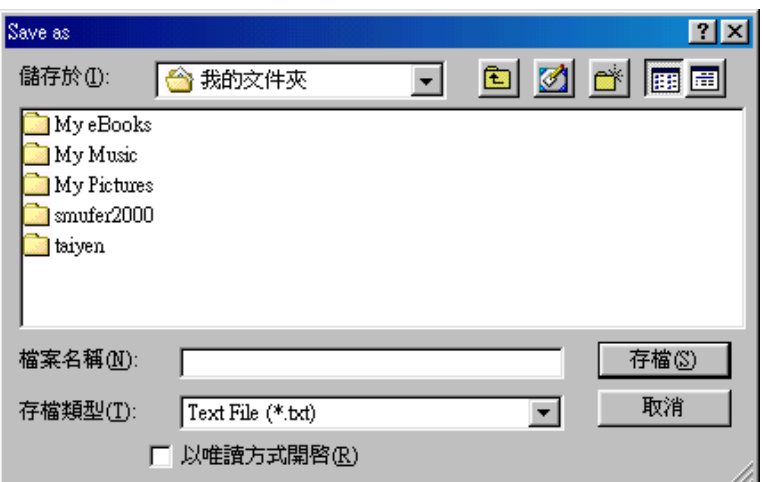

圖十二

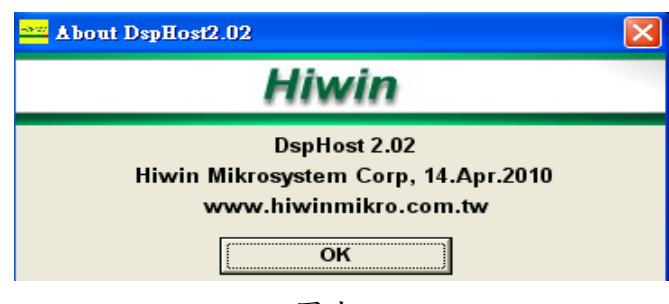

圖十三

# <span id="page-10-0"></span>**3.2 Plot Tool(**繪圖工具**)**

人機介面 DspHost2 提供驅動器資料擷取繪圖的功能,使用者可透過它觀察馬達運動 響應、路徑規劃命令、以及線上調整 PID 增益值等功能

以下說明如何使用 **Plot** 功能:

- 在獨立作業模式:
	- 1. 在 **Setup Capturing** 裡設定好欲觀察的物理量
	- 2. 選擇運動路徑規劃所需要相關的運動參數(如速度、加速度…等等)
	- 3. 給定運動距離(**Distance**)
	- 4. 按下( ← )或( → )或( ↑ )或( ↓ )馬達運動並擷取欲觀察的物理量
	- 5. 按下( Plot )將擷取到的物理量資料由驅動器載入PC 並繪圖出來,若 Plot 在設定之擷取資料時間全部經過之前即按下,則會出現等待畫面

#### 在脈波模式

- 1. 在 **Setup Capturing** 裡設定好欲觀察的物理量
- 2. 按下(Receive )開始擷取欲觀察的物理量
- 3. 立即送脈波令馬達行走一距離
- 4. 按下( Plot |)將擷取到的物理量資料繪圖出來

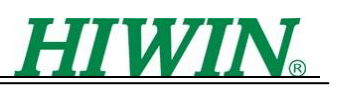

#### **3.2.1 Setup Motion**

Setup Motion(圖十四)為在獨立作業模式下透過運動路徑規劃來驅動馬達運動的基本 運動參數設定

- **Velocity**: 最大速度, 單位為 mm/s
- **Acceleration**: 加速度, 單位為 m/s^2
- **Homing**:歸原點;其相關參數請參考4.7節
- **Motion** : 可分三種形式
	- 1. Step Move : 單軸移動;請按下 ↑ | )或 ↓ | )或 ← | )或 → | ) 移動, 移動距離為 Distance 所輸入的值
	- 2. Relative: 相對座標移動;請按下 ← )或→ )移動,以目前的位置, X 軸移動 Distance X 的距離,Y 軸移動 Distance Y 的距離(如圖十五左)
	- 3. Absolute: 絕對座標移動;請按下→ )移動,馬達會移動至絕對座標 Distance X 與 Distance Y, 在用此功能之前,建議先歸原點(如圖十五右)

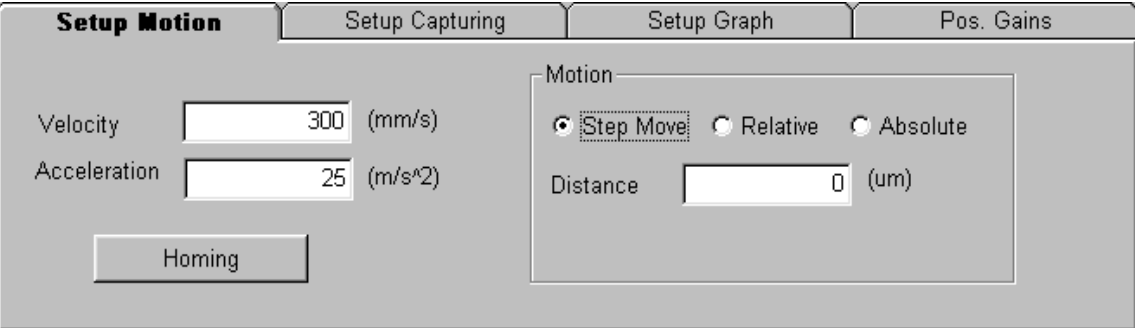

圖十四 Setup Motion 畫面

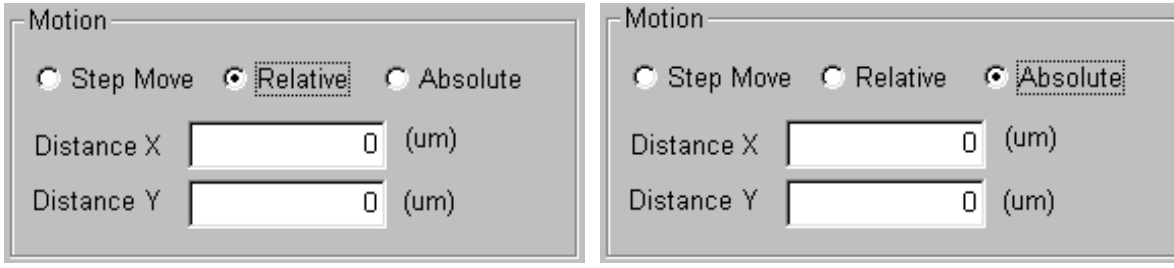

## 圖十五 相對與絕對運動設定畫面

## **3.2.2 Setup Capturing**

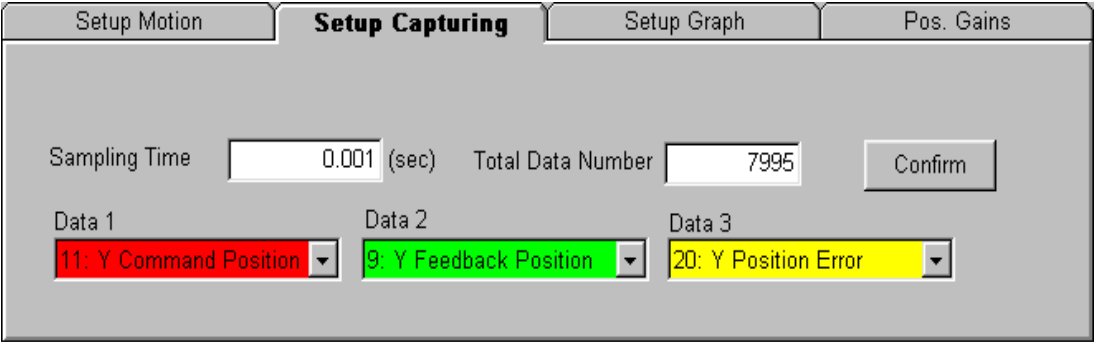

圖十六 Setup Capturing 畫面

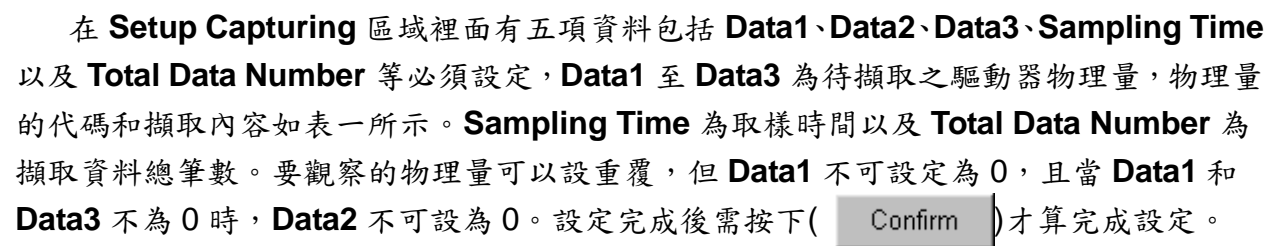

HIMIN

在 **Total Data Number** 區域裡面設定要擷取的總資料筆數,最大是 8000,如果輸入的 數值比 8000還大或比 0 小時,按下( Confirm )之後會自動調整適當的數目。這裡所設 定的總資料筆數不是單一物理量要擷取的數目而是所設定的物理量全部要擷取的數目。舉 例來說,總資料筆數若為 900,如果物理量只選擇一種,該物理量會被擷取 900 次,如果 物理量選擇三種,每一種物理量平均會被擷取 300 筆。另外,輸入的總資料筆數必須是擷 取物理量種類數的整數倍,如果輸入的總資料筆數不為整數倍,按下( Confirm 面時會自 動調整適當的數目。

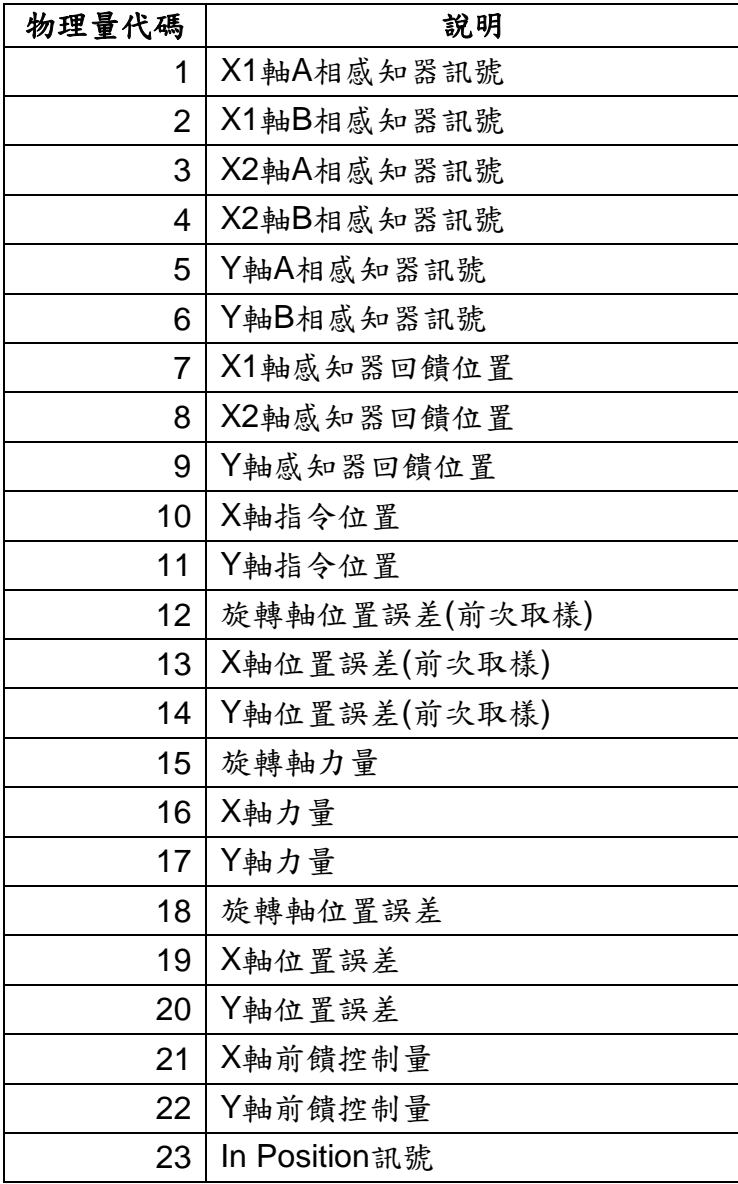

表一

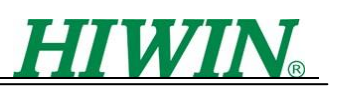

## **3.2.3 Setup Graph**

Setup Graph 為設定繪出圖形的顯示範圍以及一些功能的設定(如圖十七)

- **Ratio** : 觀察的物理量乘上此設定值
- **Offset** : 觀察的物理量加上此設定值
- **Differentiate**: 對觀察的物理量做微分,例如:要取得 Y 軸速度資料時必須要先 選擇物理量代碼 9(Y 軸感知器位置回授),得到位置資料之後再選取 Differentiate 後即可
- **Time - Min** : 設定橫軸座標的最小值
- **Time - Max** : 設定橫軸座標的最大值
- **Y - Min** : 設定縱軸座標的最小值
- **Y - Max** : 設定縱軸座標的最大值
- **X Grid** : 顯示橫軸座標的格線
- **Y Grid** : 顯示縱軸座標的格線

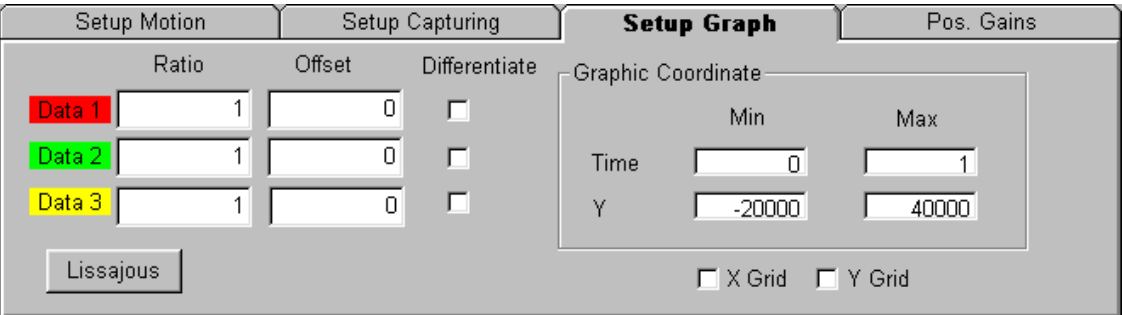

圖十七 Setup Graph 畫面

- Lissajous (理沙律) : Lissajous Circle 為理沙律圓,其主要是透過抓取位置感知 器 A 相以及 B 相信號值,然後再以 A 相信號值為橫軸, B 相信號值為縱軸所繪 出的圓。使用時先在 Setup Capturing 中 Data1 與 Data2 設定為物理量代碼 1~6 中之適當組合,然後按下 Lissajous 會出現如圖十八的畫面,圖中為 Y 感知器 A、 B 兩相的結果。圖中右方功能說明如下:
	- 1. **Offset**:(參考 LMDX 指令及參數操作說明 070731 的 4.3.1 節) 此為感知器量測值的偏移量;此值為 NN0~NN5 參數。依實際軸名 DspHost 會顯示相對應的參數值。
	- 2. **Amp**:(參考 LMDX 指令及參數操作說明 070731 的 4.3.1 節) 此為感知器量測值的振幅量;此值為 NN0~NN5 參數。依實際軸名 DspHost 會顯示相對應的參數值。
	- 3. **Display ADC Raw Data**:

通常顯示時,程式會涵蓋上述之 Offset 及 Amp 的效應繪出圖形,但本程式另 外提供了這個 check box 以利顯示 sensor 原始信號(不含上述 Offset 及 Amp 等修正資訊)。

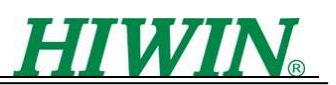

本 Lissajous 功能會以紅色顯示一參考圓,並可以讓使用者調整參考圓的 Angle 及 Size,使參考圓的形狀很接近實際 sensor 信號(黃色),請參考附錄三的說明; 另外,本 Lissajous 功能也提供一個 check box 以顯示 Max Min, 藉以觀察信號 的合理範圍。

**1. Angle**:

此為參考圓的偏差角度;因為 A 相信號與 B 相信號理想上需相差 90 度, 但實 際信號並不然。所以藉由調整參考圓的偏差角度即可得知實際 A、B 信號的誤 差角度(Angle),此值可以進而用於 setup CD value 功能,進行感知器信號補 償的設定。

**2. Size**:

參考圓的大小可藉由 Size 拉桿來調整。

**3. Display Max Min**:

顯示信號的上下限的綠色的兩個圓,分別代表信號的有效範圍。

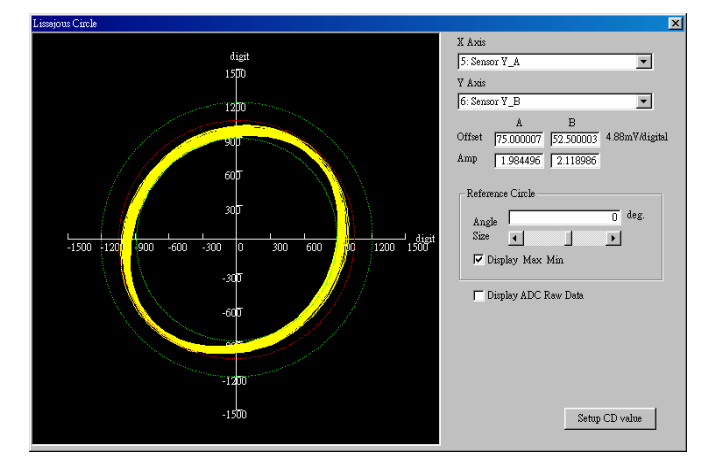

圖十八 理沙律圓

## **3.2.4 Pos. Gains**

Pos. Gains 為調整閉迴路的 PID 增益值,使用者可根據實際運動位置對時間的圖形來 調整控制迴路的增益以改變馬達的剛性以符合需求

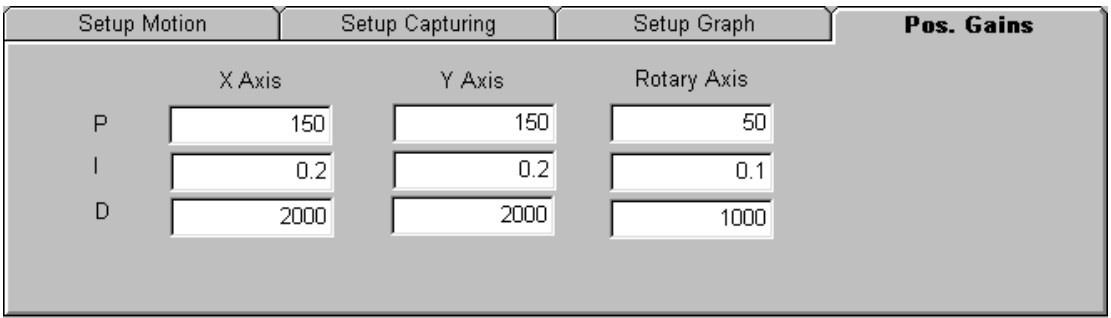

圖十九 Pos. Gains 畫面

- **P** : 閉迴路比例項增益
- **I** : 閉迴路積分項增益
- **D**: 閉迴路微分項增益

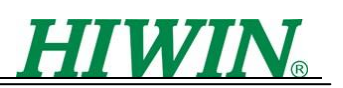

#### **3.2.5** 功能操作畫面說明

功能操作畫面主要是操作馬達激磁、馬達運動、驅動器作資料擷取動作、將擷取的資 料繪圖,以及將資料儲存成檔案等等功能。

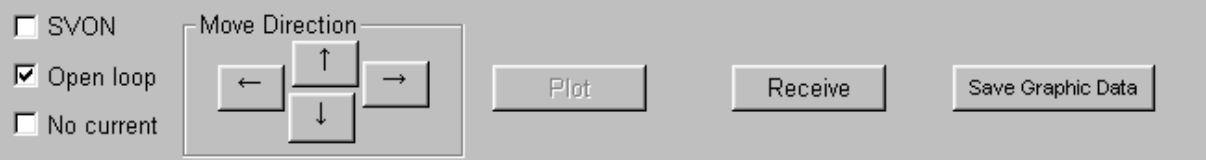

- 圖二十 功能操作畫面
- SVON : 閉迴路模式,當切換此模式時,會出現如圖二十一畫面,此時馬達會執 行對齊格子原點,等待馬達進入此模式,若持續一段時間之後,仍無法進入閉迴 路模式,則表示驅動器未對馬達初始化,請參考4.14 節設定相關初始化參數
- Open loop: 開迴路模式
- **No current** : Servo off 模式

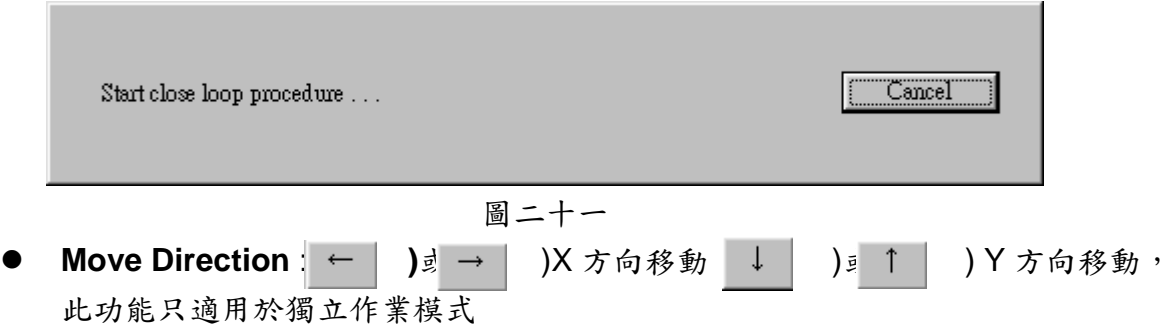

- **Receive**: 驅動器開始擷取欲觀察物理量資料,可搭配脈波模式使用
- **Plot** : 將擷取的物理量資料繪圖(必須先執行 Move Direction 或 Receive 擷取 資料) ,使用步驟請參考 3.2 節
- <span id="page-15-0"></span>**● Save Graphic Data** : 將擷取到的物理量資料儲存成檔案,存檔類型為\*.csv

# **3.3 Status Bar(**狀態列**)**

此狀態列主要顯示通訊設定與擷取物理量資料的狀態,如圖二十二所示

COM 1 Setting:9600, o, 8, 2

圖二十二 狀態列

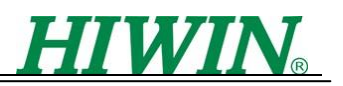

# <span id="page-16-0"></span>**4.** 各功能使用說明

## <span id="page-16-1"></span>**4.1 PID gains**

LMDX 驅動器之閉迴路控制有三軸, 包含 X 軸、Y 軸、旋轉軸, 且各軸有其各自的 PID 控制參數,其設定畫面如圖二十三。(亦可由圖十九做設定,作用相同)

- **P gain** : 比例項增益
- **I gain** : 積分項增益
- **D gain** : 微分項增益

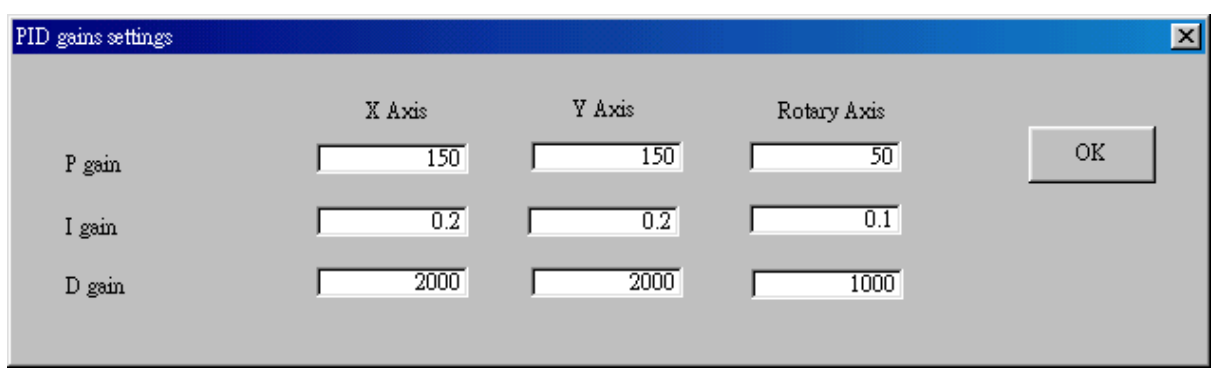

圖二十三 PID 控制參數

## <span id="page-16-2"></span>**4.2 Pulse / Stand-alone**

選擇驅動器操作模式,使用者可以選擇獨立作業模式、脈波模式兩種操作模式

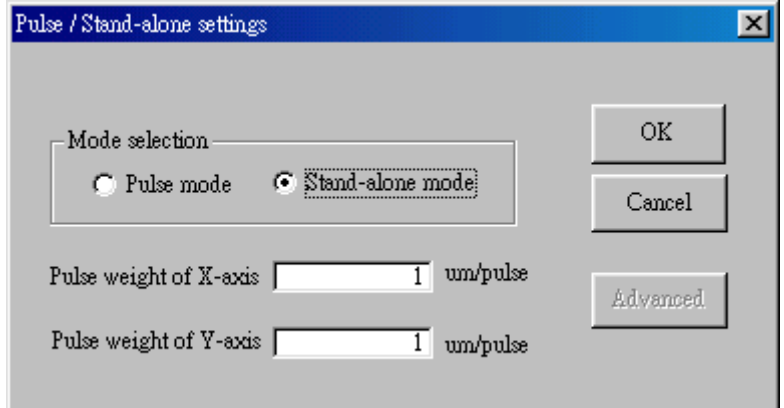

圖二十四 操作模式設定

關於脈波模式下,有下列相關參數可設定:

**● Pulse weight of X-axis**: 設定 X 軸一個脈波,馬達應走的距離

**● Pulse weight of Y-axis**: 設定 Y 軸一個脈波,馬達應走的距離

另外在脈波模式下,才可點選 Advanced(如圖二十五),此為進階選項,設定可參考 LMDX 指令及參數操作說明中,指令 SD.2 與 SD.3 之相關說明

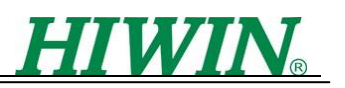

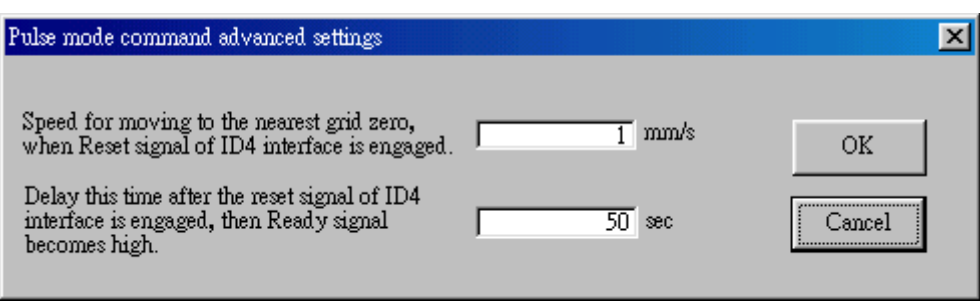

圖二十五 脈波模式進階設定

# <span id="page-17-0"></span>**4.3 In-Position**

In-Position 的相關設定:

- **In-Position window** : 距離框
- **In-Position debounce time**: 誤差進入距離框且角度誤差進入角度框後需持續 該時間才算 In-Position 成立
- **In-Position angle window** : 角度框

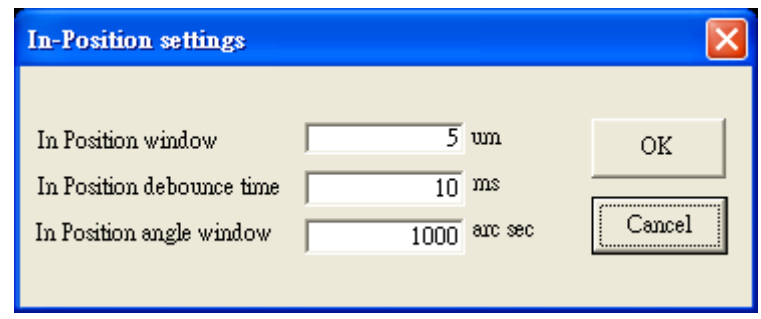

圖二十六 In-Position 設定

## <span id="page-17-1"></span>**4.4 Tracking error window**

閉迴路模式下,跟隨誤差相關設定:

- **Permissible error for close loop in XY direction** : X、Y 軸誤差超過此設定值 會發生"Tracking error too big"
- **Permissible rotational error** : 旋轉軸誤差超過此設定值會發生"Tracking error too big"
- **Fatal rotational error**: 旋轉軸誤差超過此設定值,表示馬達無法維持激磁狀 態,且自動會進入 Servo off 模式

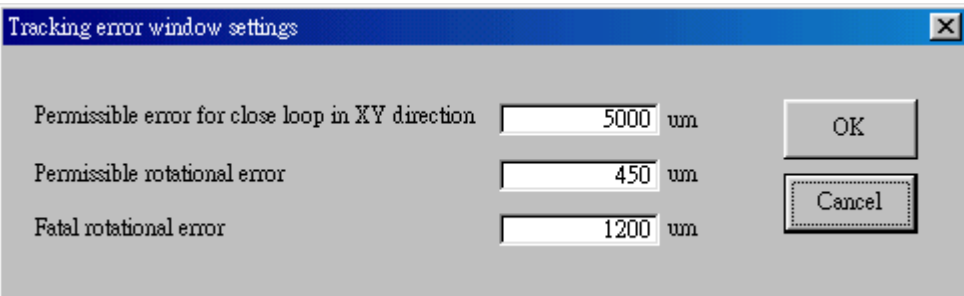

圖二十七 跟隨誤差設定

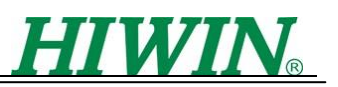

## <span id="page-18-0"></span>**4.5 Software limits**

軟體極限主要在於保護運動命令超過馬達可達最大行程時發生的撞機現象,所以 X 軸 與 Y 軸的正負極限可設定在馬達最大行程即可,且此功能在歸原點之後啟動

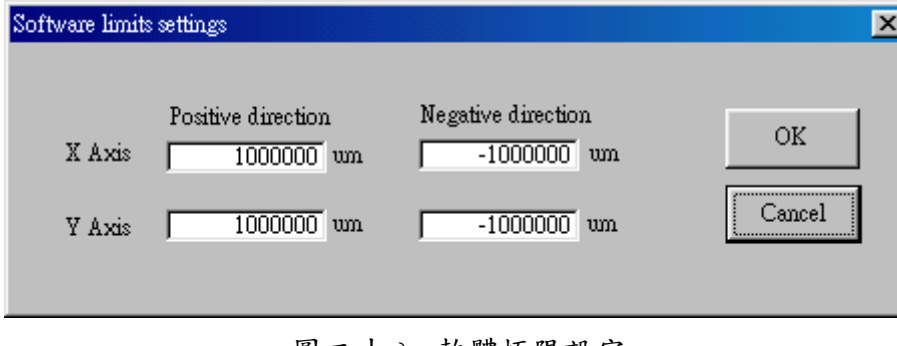

圖二十八 軟體極限設定

# <span id="page-18-1"></span>**4.6 Field weakening**

使用者可以觀察與設定弱磁控制的起始速度、最終速度、弱磁控制的補償角度以及進 階設定中的電流補償

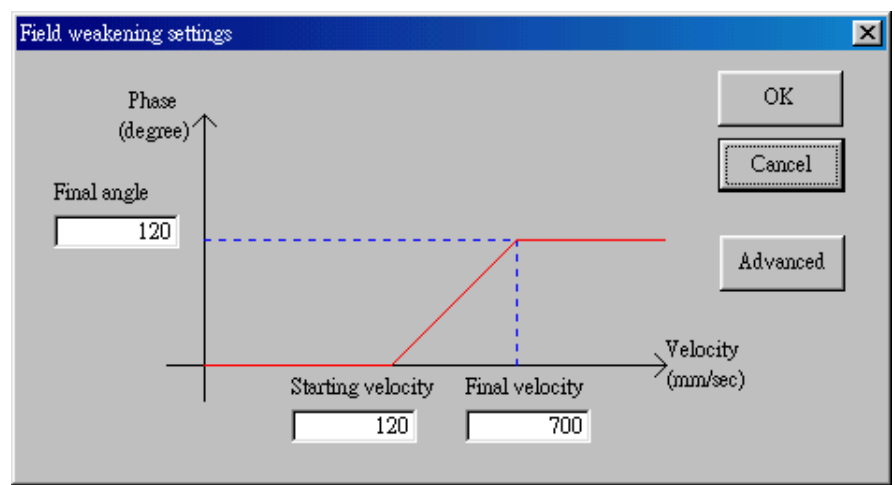

圖二十九 弱磁控制設定

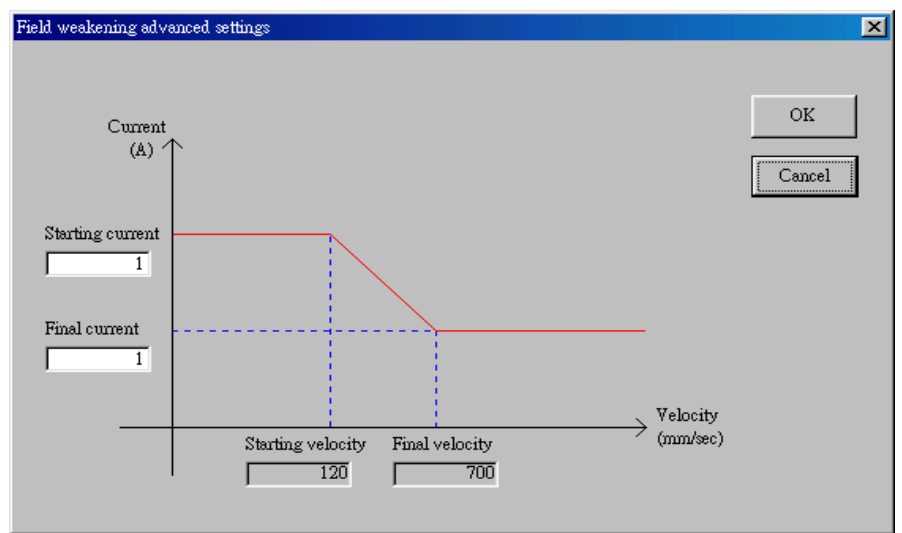

圖三十 弱磁控制進階設定

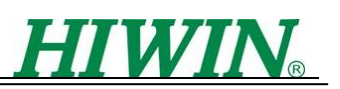

# <span id="page-19-0"></span>**4.7 Homing**

使用者可設定歸原點速度,其餘進階選項請參考 LMDX 指令及參數操作說明中,指 令'GSS'與'GP'

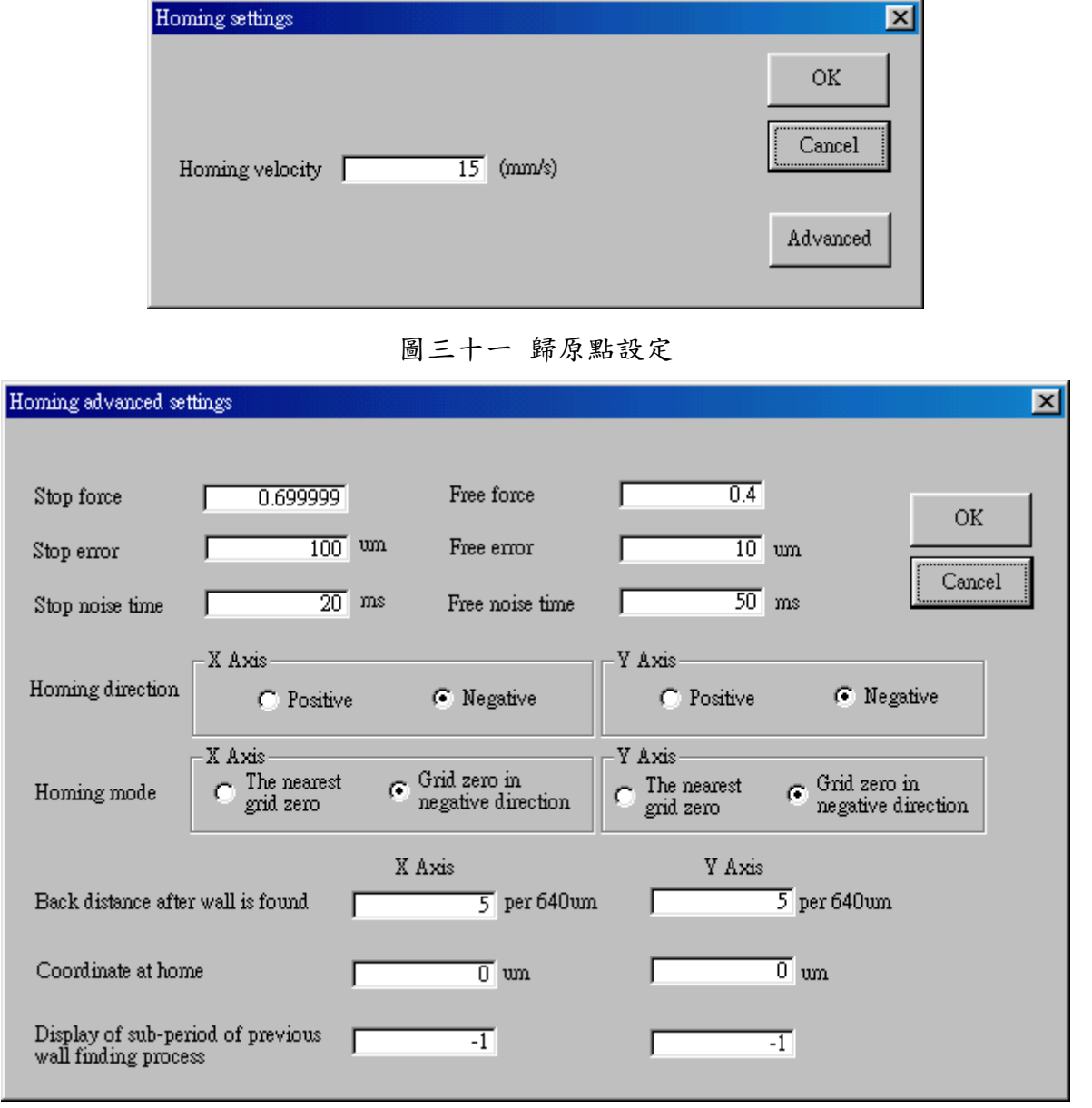

圖三十二 歸原點進階設定

## <span id="page-19-1"></span>**4.8 Power on**

點選開機自動執行功能,各功能如圖三十三所示。其中 close loop mode 與 open loop mode 不可同時點選,且若點選 open loop mode,則不能再點選 Automatic homing 與 Automatic alignment with grids

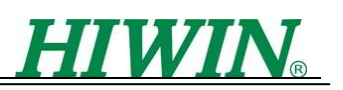

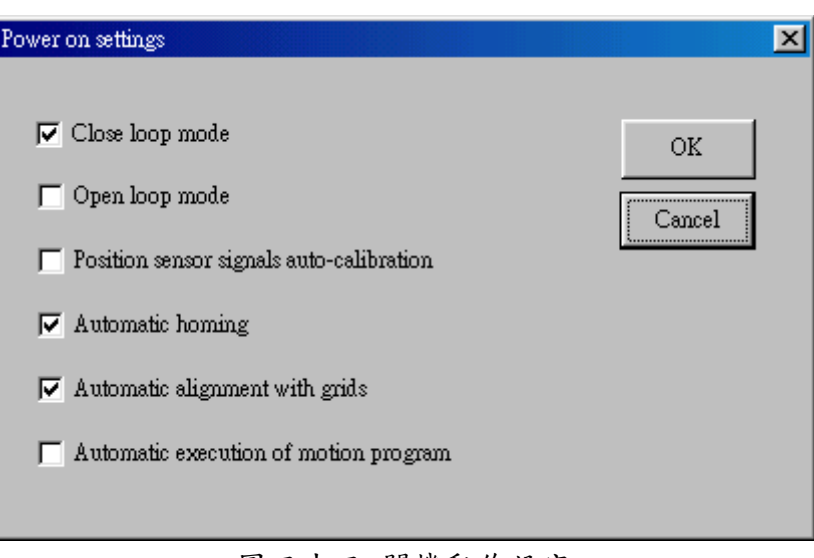

## 圖三十三 開機動作設定

## <span id="page-20-0"></span>**4.9 Error compensation**

誤差補償有 X 和 Y 兩軸,各軸又有分去程與回程,以下以 X 軸的去程為例,解說如 何將雷射所量得誤差透過此功能補償:

- 1. 將 X 軸去程雷射誤差量測結果, 儲存為\*.txt 檔, 其檔案格式請參考附錄二
- 2. 點選 Load…
- 3. 選擇 from Text file、X Axis forward
- 4. 點選 OK
- 5. 選擇該檔案位置
- 6. 此時誤差值載入程式,並顯示誤差補償表如圖三十四
- 7. 點選 Save…
- 8. 選擇 to LMDX、X Axis forward
- 9. 點選 OK

10.此時程式會詢問是否將資料存入 ROM 內,請回答"是"

其餘三個補償表可依照相同步驟即可下載補償值至驅動器。另外有幾點重點說明

- 每個誤差補償表最大補償點數為 599 筆
- pitch: 每筆資料的間隔為馬達齒距的整數倍
- $d$ at#: 第幾筆資料
- Data: 該 dat#資料的值
- **Graph Limits :** Number of data : 顯示幾筆資料 Y-max : 調整圖形顯示 Y 軸最大值 Y-min : 調整圖形顯示 Y 軸最小值

完成誤差補償後,若有補償值要修改,也可透過此功能(點選 Load…,選擇 from LMDX) 將存於 LMDX 的補償值載入PC,並做進一步修改後載入(點選 Save...)LMDX 或存成電子 檔,檔案格式為\*.txt.

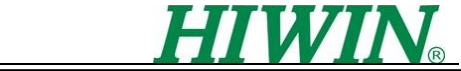

另外說明滑鼠在點選 Fig. 34 上的小技巧,當滑鼠點在誤差補償表上移動時,隨著滑 鼠移動的位置,動態顯示該位置的 dat#與 Data

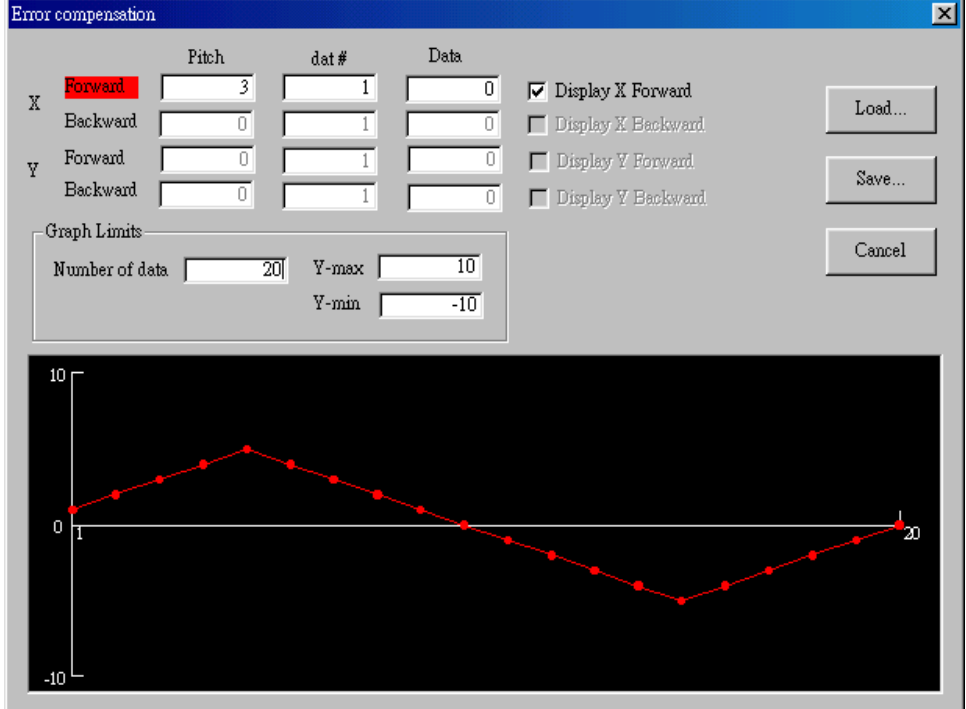

圖三十四 誤差補償表

## <span id="page-21-0"></span>**4.10Axis directions**

X、Y軸座標方向定義,若要更改座標軸定義方向,原為 Positive 就改為 Negative, 原為 Negative 就改為 Positive

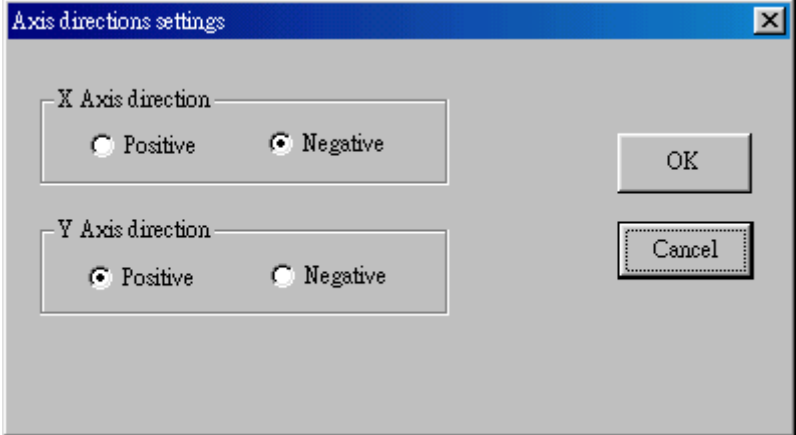

圖三十五 軸方向設定

## <span id="page-21-1"></span>**4.11Filter**

閉迴路控制有三軸,分別為 X 軸、Y 軸與旋轉軸,其中濾波器參數設定範圍在 0~1 之 間,落於靠近0 附近則濾波效果越強,反之,若靠近1則濾波效果越不明顯。

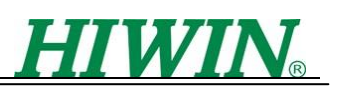

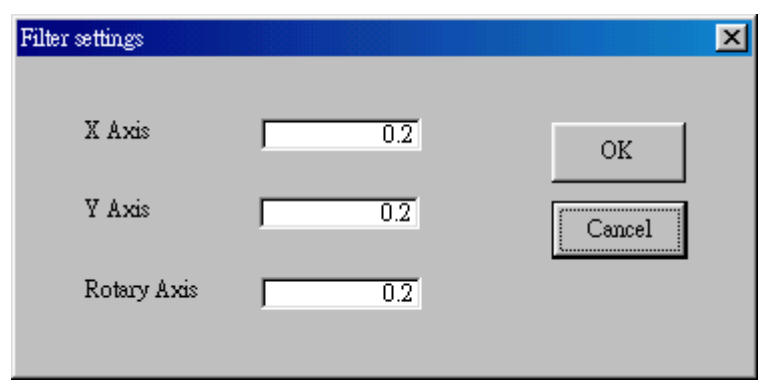

#### 圖三十六 濾波器設定

## <span id="page-22-0"></span>**4.12Display**

本章節主要介紹透過此顯示工具,查看馬達目前狀態、位置….等驅動器內部的訊息, 可讓使用者了解或方便偵錯;以下分兩小節解說

## **4.12.1 Position and status**

驅動器各軸資訊如下表所述:

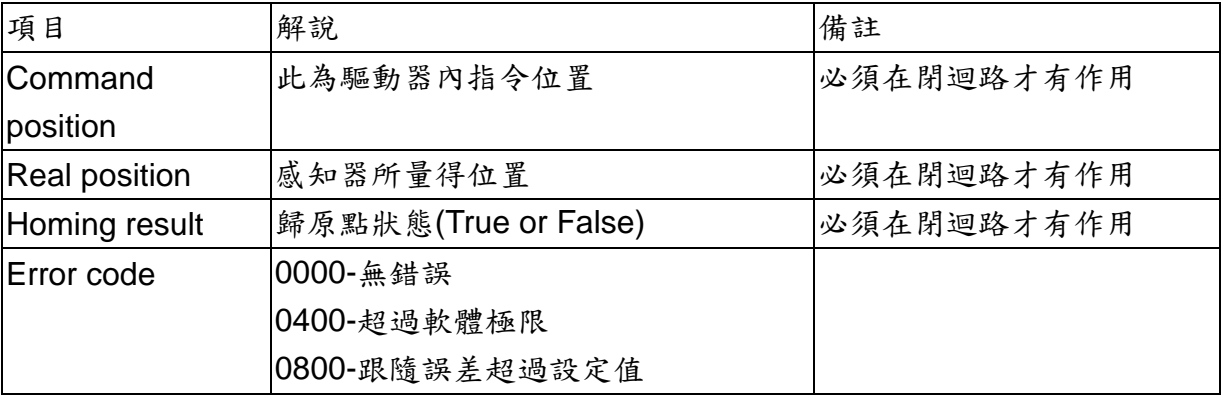

Reset error : 清除所有警告代碼

Renew : 重新顯示所有狀態

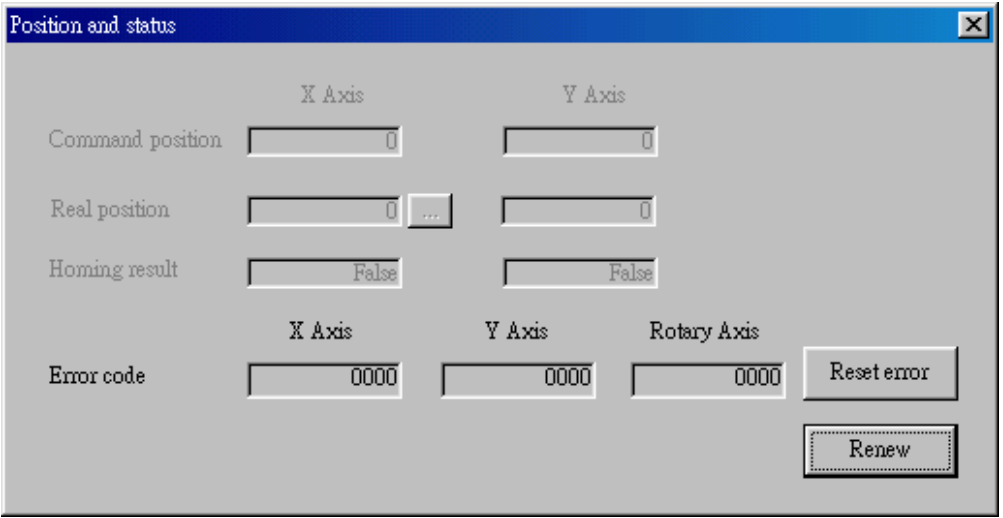

圖三十七 顯示驅動器狀態

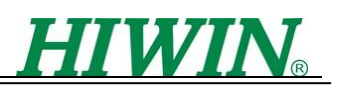

#### **4.12.2 Position sensor signals**

顯示感知器訊號狀態:

Display : 開始連續顯示

Stop : 停止顯示

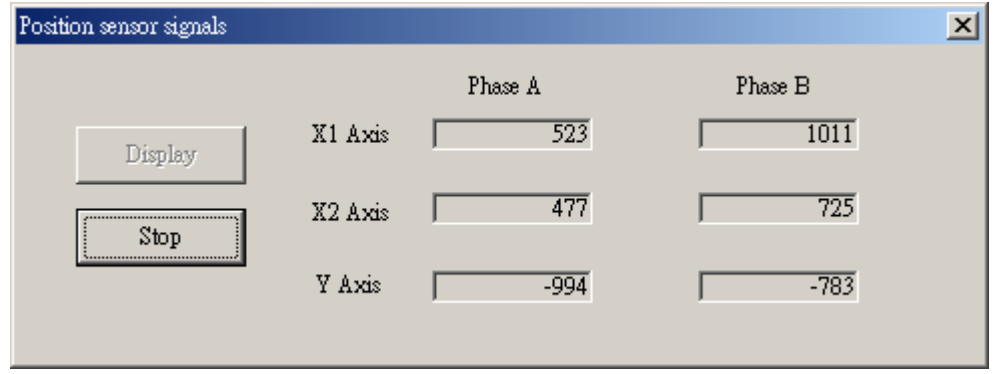

圖三十八 感知器訊號狀態

## <span id="page-23-0"></span>**4.13Initialize**

初始化是馬達能夠進入閉迴路模式的重要步驟,此工作只需做一次將馬達初始化參數 儲存至 ROM 內即可,此後無需再使用。此工具能幫助使用者藉由設定以下初始化項目, 順利讓馬達進入閉迴路模式

#### **4.13.1 LMSP Motor Type**

選擇馬達的形式,可選擇 LMSPX1、LMSPX2、LMSPX3 三種形式

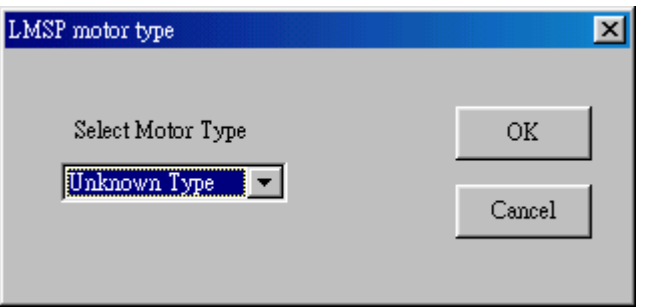

圖三十九 馬達型號設定

#### **4.13.2 Quick initialize**

馬達要進入閉迴路前必須做過一次初始化,在此提供使用者一個快速的初始化工具, 使用者只需依照人機介面程式依序執行,即可輕易完成初始化的工作;下圖為此人機介面 的設定流程

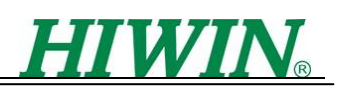

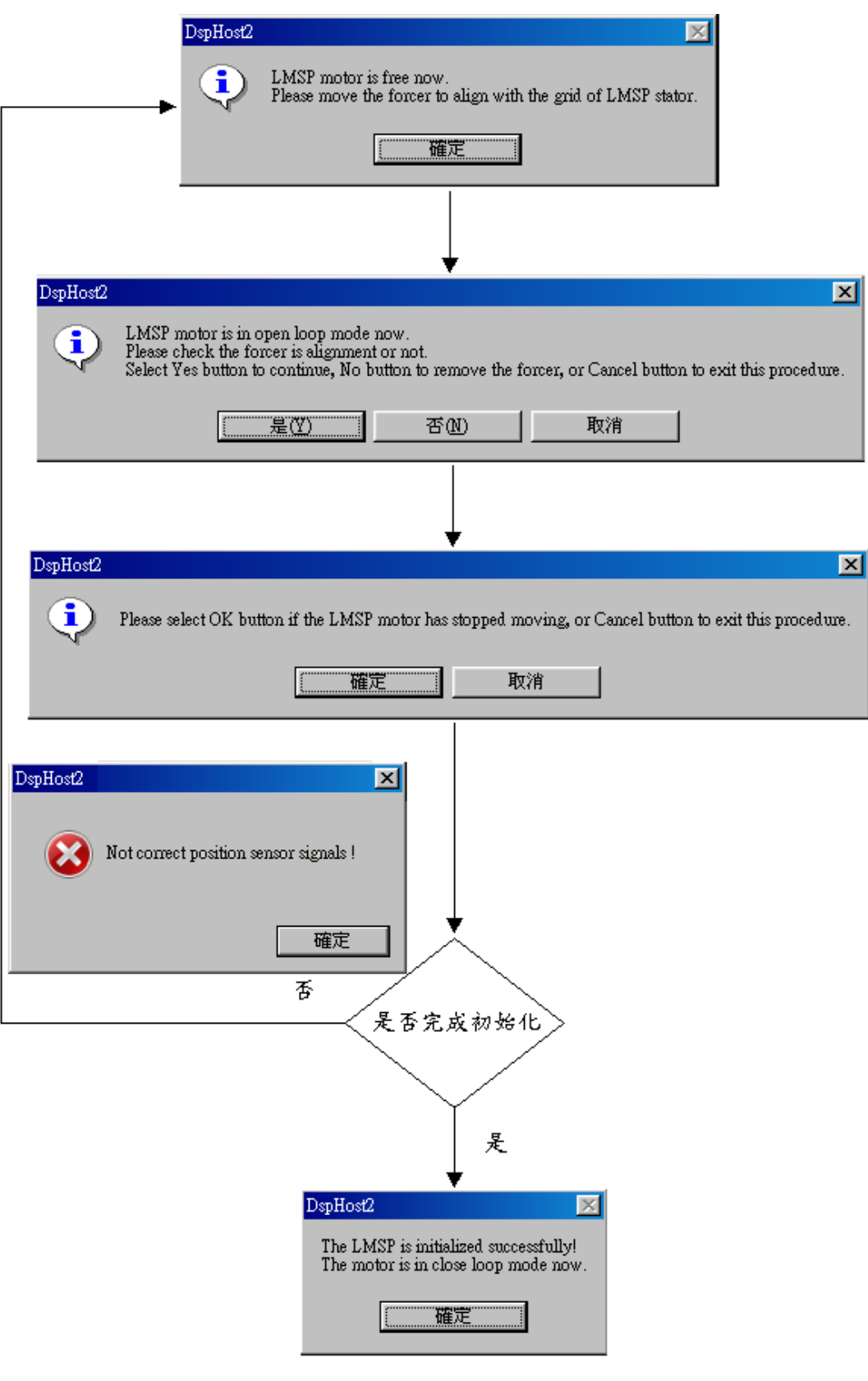

圖四十 快速初始化步驟

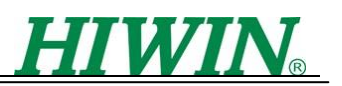

## **4.13.3 Advanced initialize**

進階初始化始於較複雜的進階功能,使用者也可利用此功能達到初始化的目的,但是 因功能複雜度較高,所以仍建議使用者選擇快初始化較為方便。在進階初始化中主要分為 三步驟

1. Calibrate Sensor

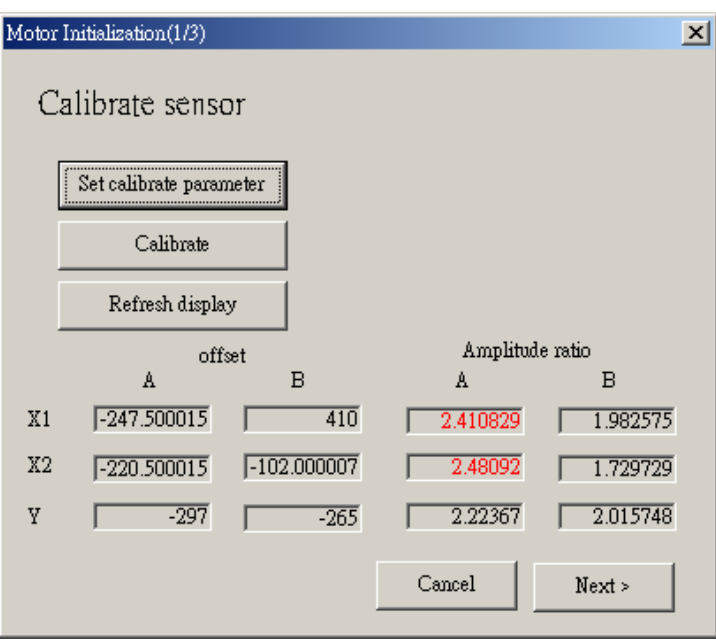

- **Set calibrate parameter**: 設定相關參數,請參考"LMDX 參數與指令操作說 明"中指令'CLS'
- **Calibrate**: 執行感知器訊號修正,並將 X1 與 X2 與 Y 感知器的 offset 與 Amplitude ratio 顯示於下方, 其中 Amplitude ratio 若落於 2±0.3 以外的區域, 表示訊號有異常,會出現紅色警示
- 2. Collect data for alignment

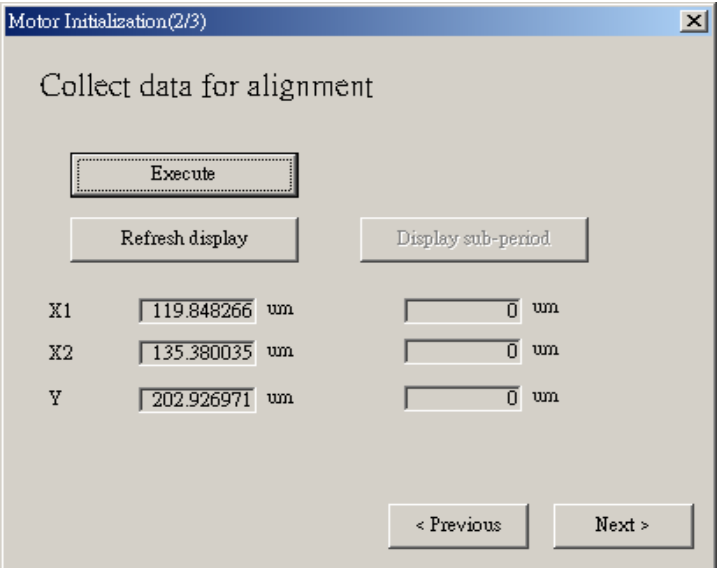

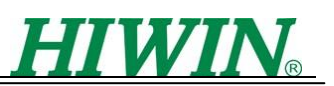

執行( **WARD ART MAN)** 收集對齊格子點相關資料,並將 X1、X2 與 Y 的結果顯示在左 下方;另外 Display sub-period 的按鈕會浮現,點選後可顯現於右下方三個感知器的位置, 可互相比較左右兩邊的結果是否相差超過 18,若過大請重新執行

3. Save parameters

將以上結果參數儲存

## <span id="page-26-0"></span>**4.14Communication**

RS-232 Setting 為設定個人電腦串列埠的通信設定,此通信設定需設為 115200 baud, 8 data bit, Odd parity, 2 stop bit

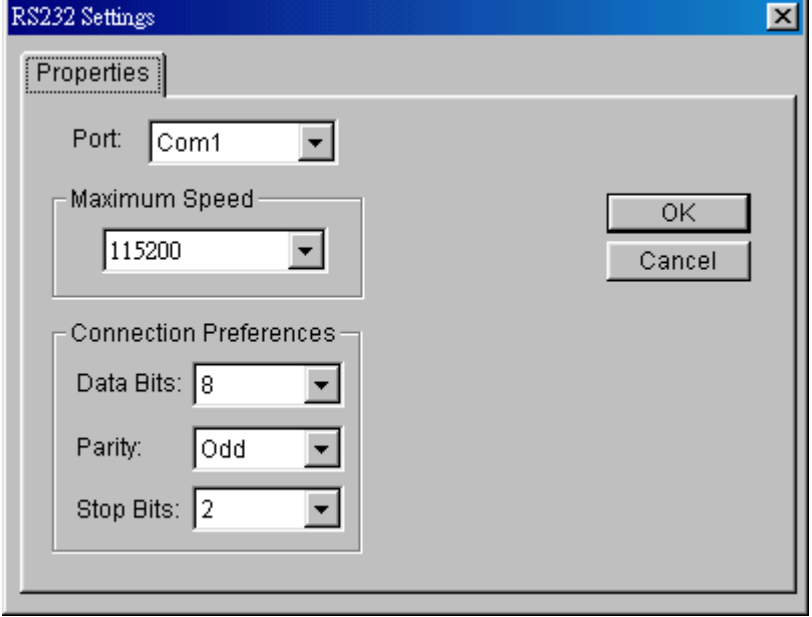

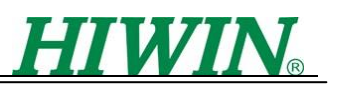

# <span id="page-27-0"></span>附錄一、如何燒錄 **LMDX** 馬達驅動主程式至驅動器

**Step1:** 點選下拉式選單 Communication → Terminal

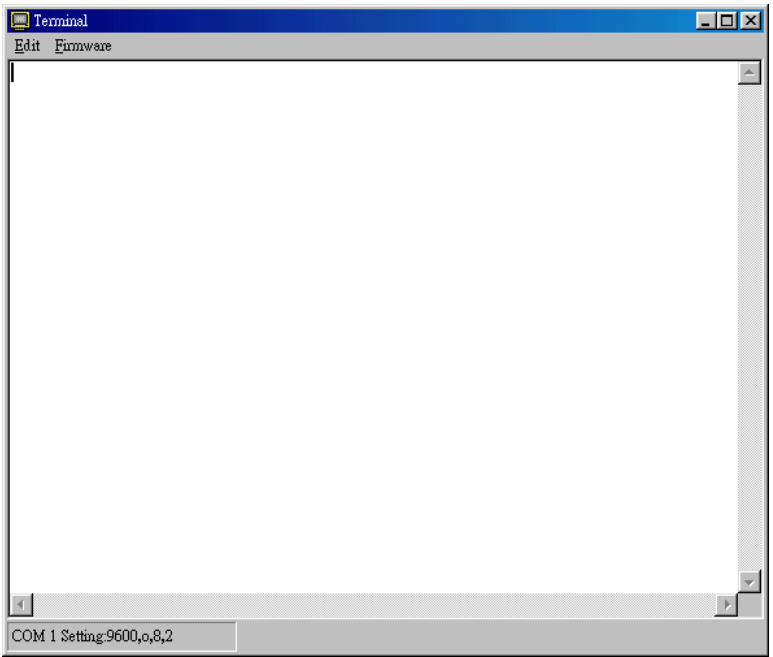

**Step2:** 按住鍵盤上的"Back Space"鍵,然後再開啟驅動器電源,此時驅動器會進入 Monitor 程式,此時觀察驅動器上的閃燈方式為橘燈和紅燈會交替各自閃爍兩下,代表驅動 器已經進入 Monitor 程式,此時 Terminal 會出現如下操作畫面

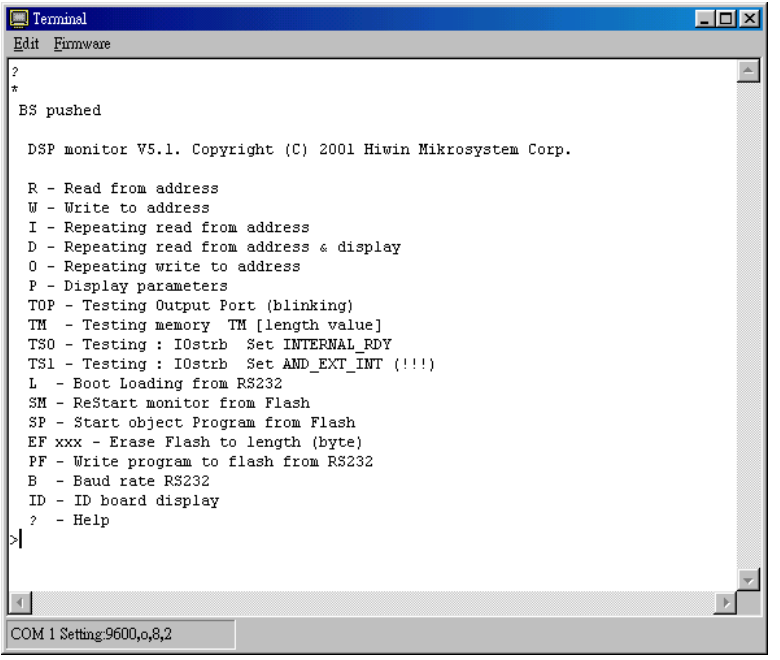

**Step3:** 點選 Terminal 畫面的下拉式選單 Firmware→Download a new firmware

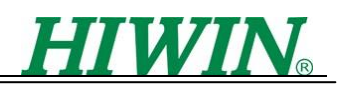

| $\blacksquare$ Terminal                                                     |  |
|-----------------------------------------------------------------------------|--|
| Edit<br>Firmware                                                            |  |
| Download a new firmware<br>2                                                |  |
|                                                                             |  |
| BS pushed                                                                   |  |
| DSP monitor V5.1. Copyright (C) 2001 Hiwin Mikrosystem Corp.                |  |
| R - Read from address                                                       |  |
| W - Write to address                                                        |  |
| I - Repeating read from address                                             |  |
| D - Repeating read from address & display<br>0 - Repeating write to address |  |
| P - Display parameters                                                      |  |
| TOP - Testing Output Port (blinking)                                        |  |
| TM - Testing memory TM [length value]                                       |  |
| TSO - Testing : IOstrb Set INTERNAL RDY                                     |  |
| TS1 - Testing : IOstrb Set AND EXT INT (!!!)                                |  |
| L - Boot Loading from RS232<br>SM - ReStart monitor from Flash              |  |
| SP - Start object Program from Flash                                        |  |
| EF xxx - Erase Flash to length (byte)                                       |  |
| PF - Write program to flash from RS232                                      |  |
| B - Baud rate RS232                                                         |  |
| ID - ID board display                                                       |  |
| - Help<br>2.<br>∣>                                                          |  |
|                                                                             |  |
|                                                                             |  |
|                                                                             |  |
| COM 1 Setting:9600,o,8,2                                                    |  |

**Step4:** 選擇欲燒錄的馬達驅動主程式,檔案類型選擇 Binary File(\*.cod)

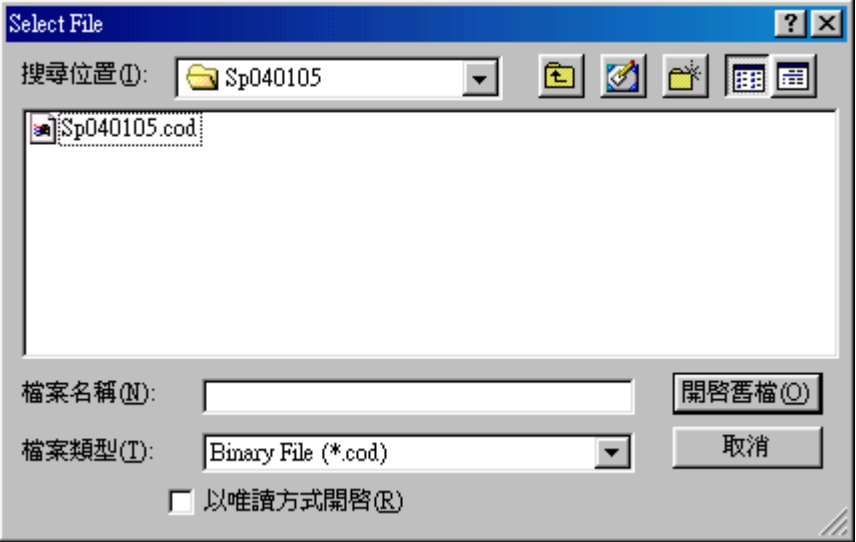

- **Step5:** 選擇欲燒錄的馬達驅動主程式後,按下開啟的按鈕即開始燒錄馬達驅動主程式至 驅動器
- **Step6:** 在 Terminal 操作畫面輸入 SP 指令啟動馬達驅動主程式,當 Terminal 上有出現馬達 驅動主程式的版本日期,表示馬達驅動主程式有燒錄成功,即完成馬達驅動主程式 的燒錄工作

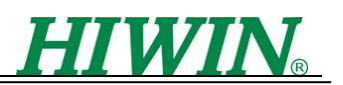

# <span id="page-29-0"></span>附錄二、補償表檔案格式說明

檔案表檔案格式為以下固定的格式,其詳細的指令用法請參照 LMDX 指令及參數操 作說明手冊的誤差補償部分。

補償表檔案格式:

- 1. 為文字檔(\*.txt)
- 2. 文字檔第一行為大寫的 START
- 3. 第二行開始為補償表資料
- 4. 補償表資料第一筆為補償值之間共有幾個馬達齒距,也就是量測間距
- 5. 補償表資料第二筆為量測間距\*0 這個位置的誤差值
- 6. 補償表資料第三筆為量測間距\*1 這個位置的誤差值,其餘依此類推
- 7. 一行就是一筆資料,每一行資料之間沒有空行或其他字元
- 8. 資料結尾的下面一行為大寫的 END
- 9. SRART 和 END 之間總筆數在 600 筆之內

範例:

以量測間距為3個馬達齒距為例,其補償值為0-1254-3,其檔案內容如下: **START** 

- 3
- $\Omega$
- -1
- 2
- 5
- 
- 4
- -3
- END

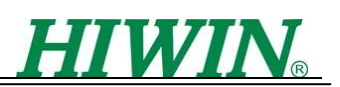

# <span id="page-30-0"></span>附錄三、如何利用 **Lissajous** 功能設定感知器補償值**(CD** 參數**)**

**Step1**:開啟 DspHost2.02,以本例來看想要調整 Y 軸的位置感測器相位補償,則按下 Settings->Advanced->Setup Lissajous Capturing->Y, 此時 DspHost2.02 會自動 將 Setup Capturing 表單置於最上層,並選取 Y 軸所對應的物理量,然後請按下 Confirm。

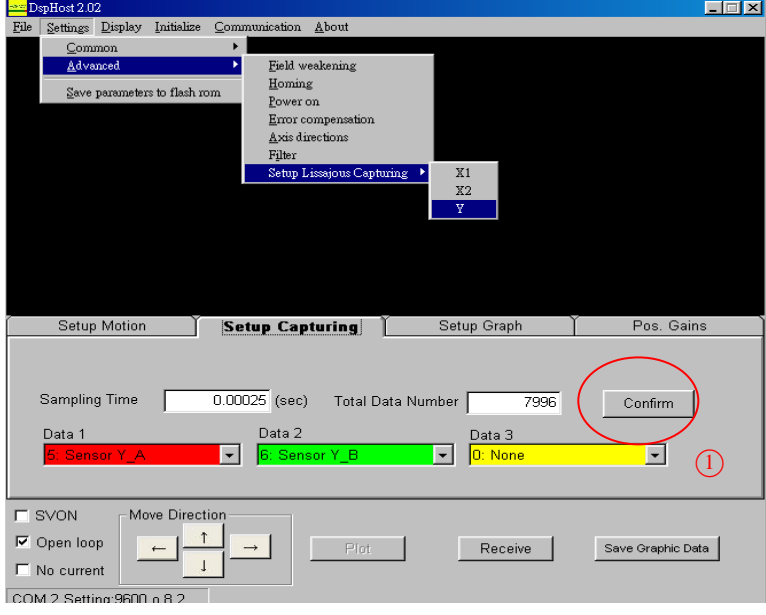

**Step2**:將表單點選在 Setup Motion,設定速度為 100mm/s 加速度為 1m/s^2,運動模式 設定為相對移動(Relative),將 Y 軸移動距離設定為 100000um,按下→此時馬達 開始運動,當馬達運動結束後,按下 Plot 鈕開始載入 A 相信號 Sensor Y A 與 B 相信號 Sensor Y\_B。

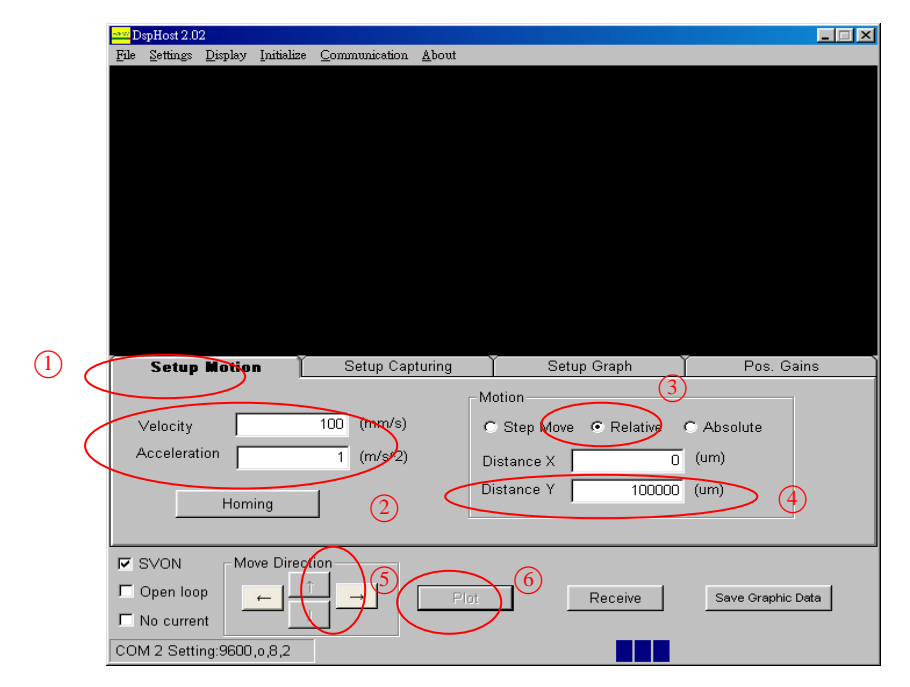

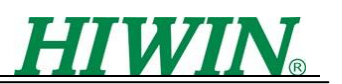

**Step3**: 擷取完成後,將表單切換至 Setup Graph 按下 Lissajous,此時 DspHost2.02 就 會將理沙律圓畫出。

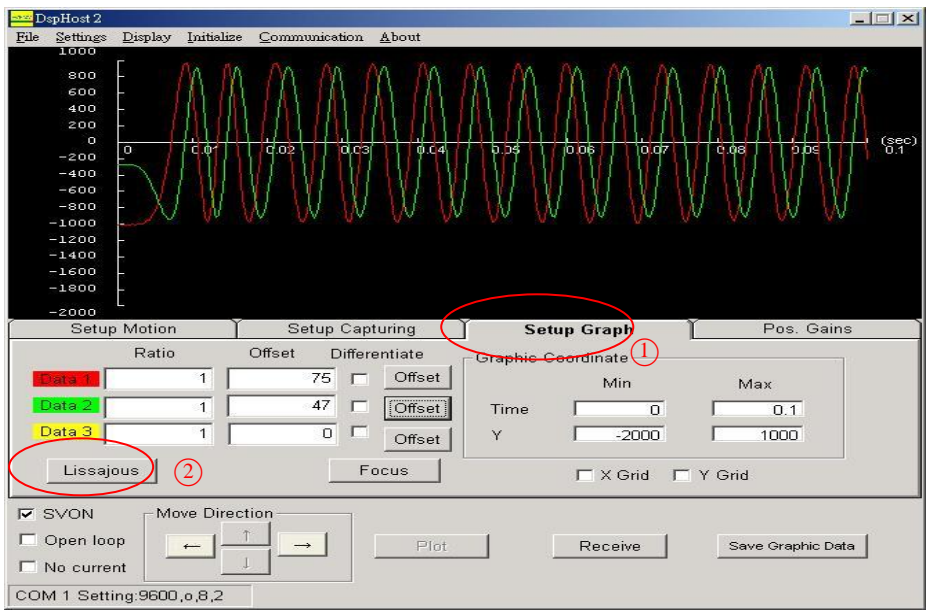

- Step4: 勾選 Display Max Min 可顯示 Sensor 信號的上下限,綠色圓分別為 Sensor 信號 的上下限,若 Sensor 信號小於或超過 Sensor 信號的上下限時,表示信號過大或 過小。
- **Step5**:黃色的圓為位置感知器實測值,紅色的圓為參考圓,因為 Sensor Y\_A 與 Sensor Y\_B 理想上需相差 90 度,但實際上並不盡然。而參考圓就可以幫助我們得到一 個恰當的 Angle 值以利信號補償。調整 Reference Circle 項目內的 Angle 與 Size 可以改變參考圓的顯示。請調整參考圓,使它接近黃色的實測信號。

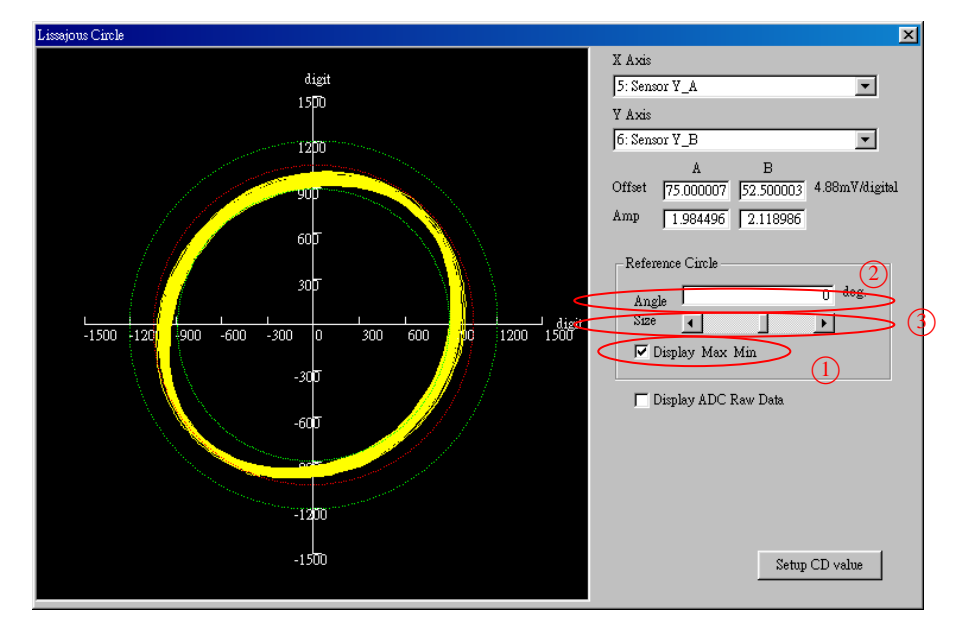

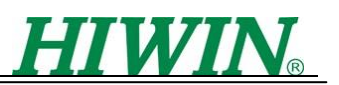

**Step5**:上下調整參考圓之 Angle 值直到參考圓和實測圓的形狀很接近,此時即表示此誤 差角度為相位的補償角度。

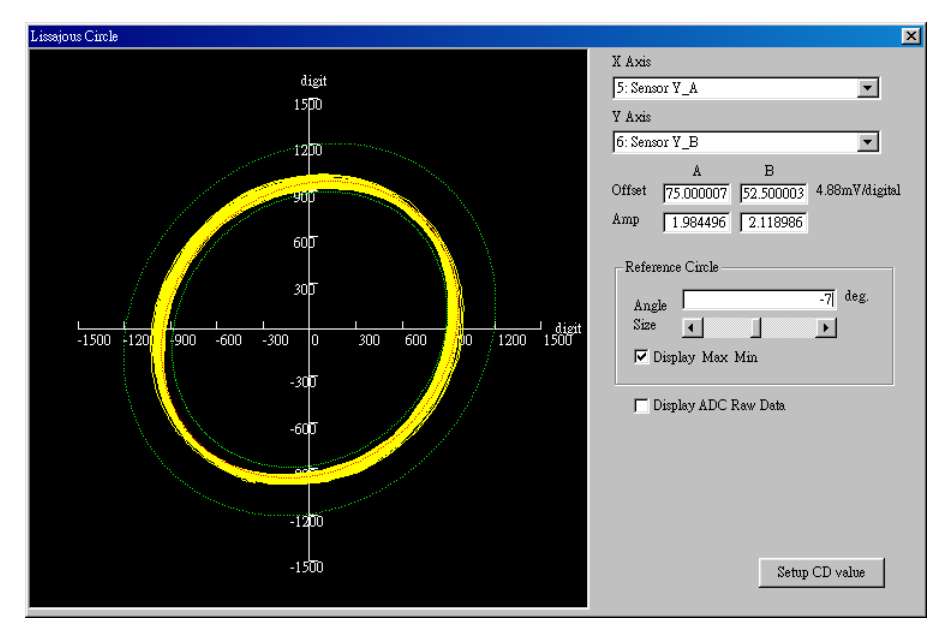

**Step6**: 按下 Setup CD value 會顯示如下 CD\_setting 畫面, 按下 Take angle value from reference circle,此時DspHost2.02會將上一個畫面中的Angle值抓到CD\_setting 表單中 Y Sensor 的對應位置,按下 SEND 此時 DspHost2.02 會自動將 Y 軸的相 位補償角寫入。

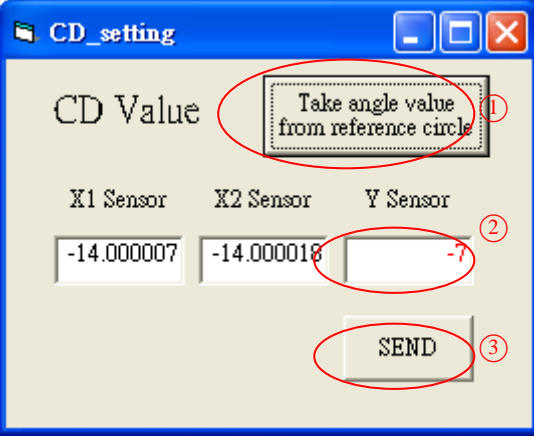

**Step7**:在 Terminal 操作畫面輸入 WE 表示把參數存入 FlashRom 裡面,即完成感知器的 補償。